# *MANUAL DO USUÁRIO MÓDULO DE PATENTES DO PETICIONAMENTO ELETRÔNICO DO INPI*

*Instituto Nacional da Propriedade Industrial Diretoria de Patentes*

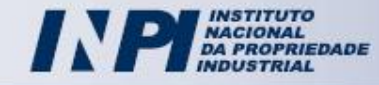

## *Índice*

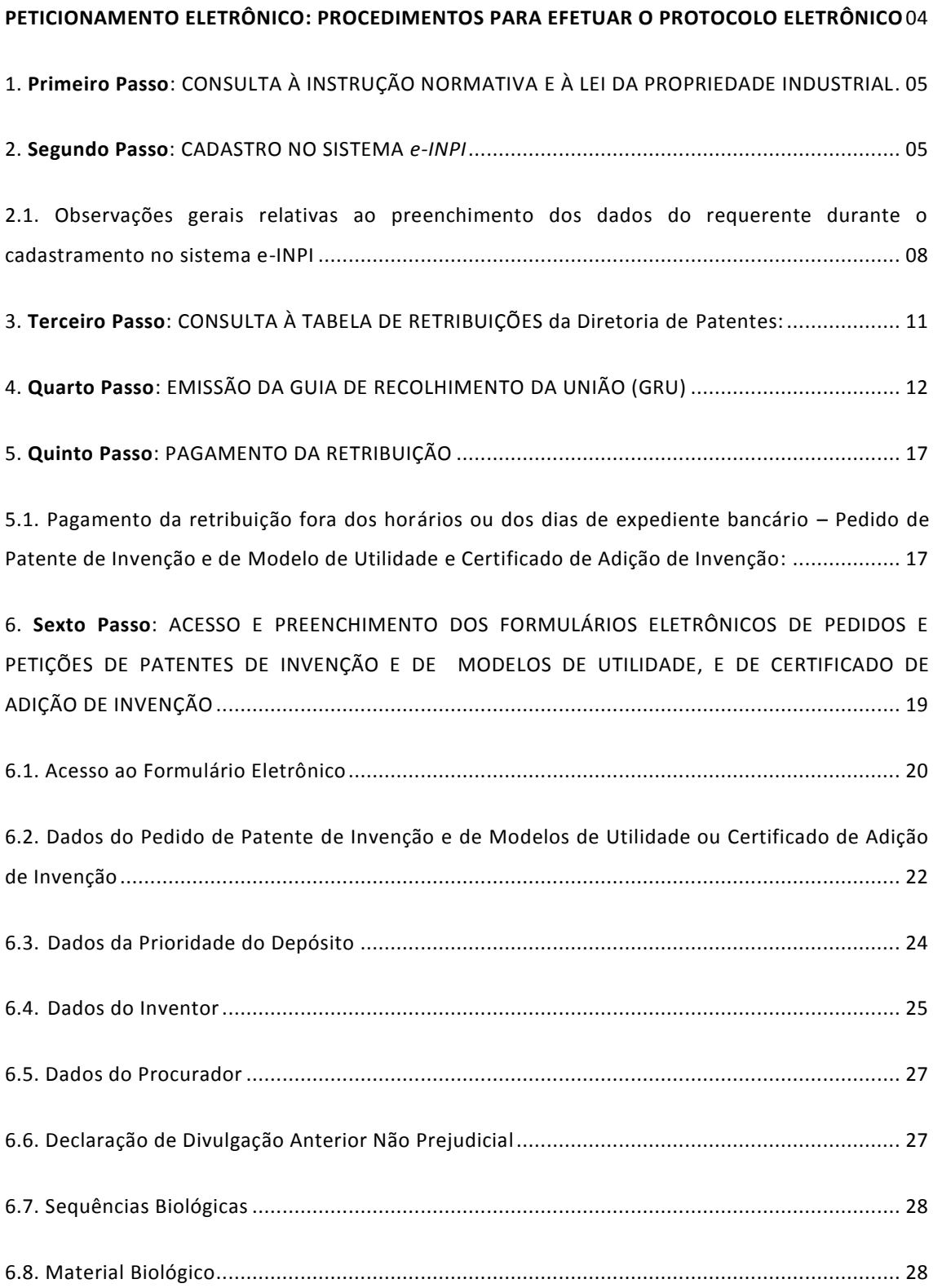

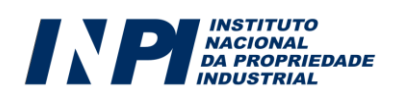

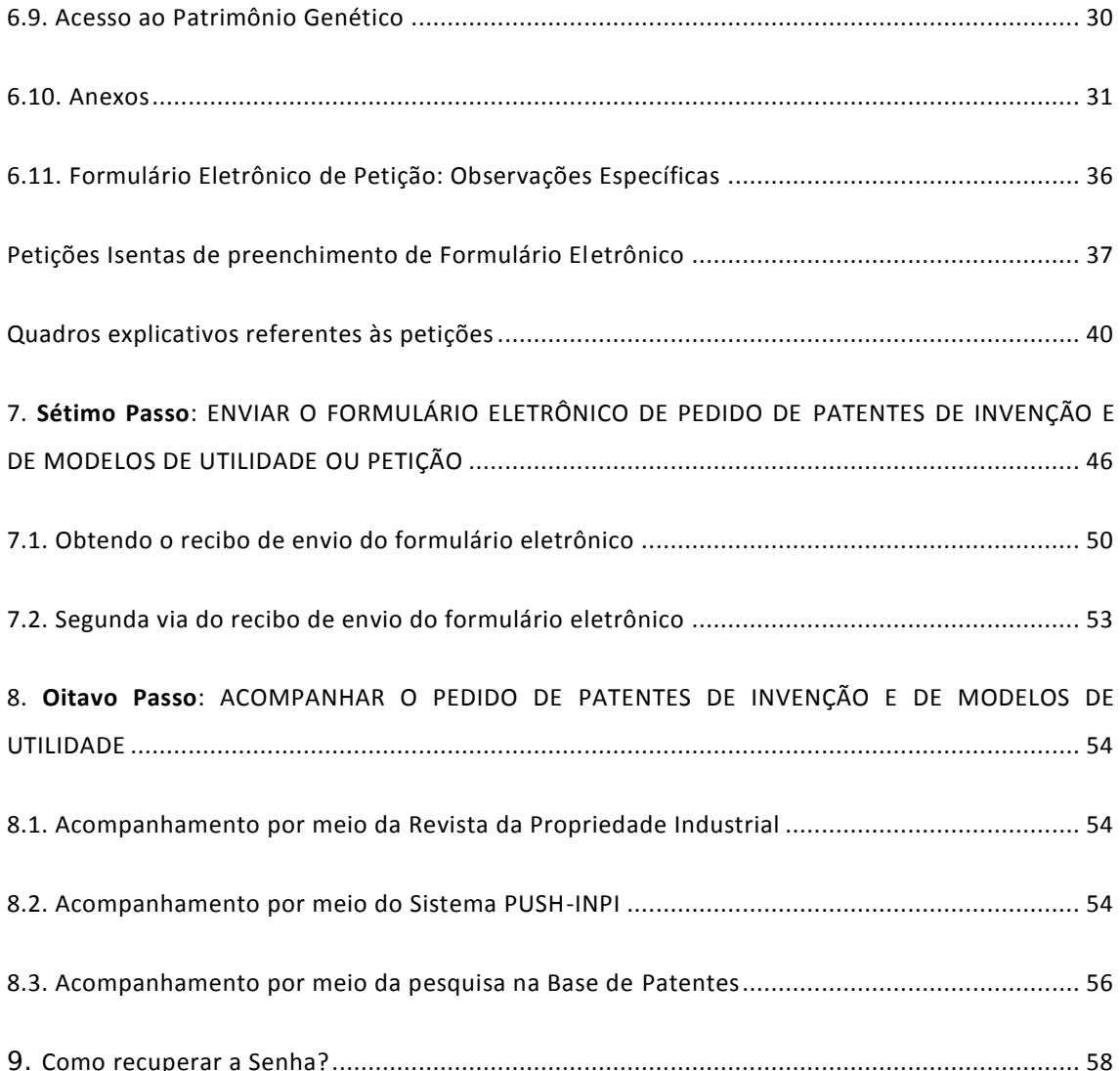

A **Diretoria de Patentes** agradece a **Diretoria de Contratos, Indicações Geográficas, Registros** por ter cedido o Manual de Peticionamento do e-Desenho Industrial, que foi adaptado e ampliado para o Módulo de Patentes.

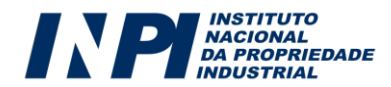

## **PETICIONAMENTO ELETRÔNICO: PROCEDIMENTOS PARA EFETUAR O PROTOCOLO ELETRÔNICO**

Para efetuar um peticionamento eletrônico, o requerente deverá observar os seguintes passos, exatamente na ordem abaixo descrita:

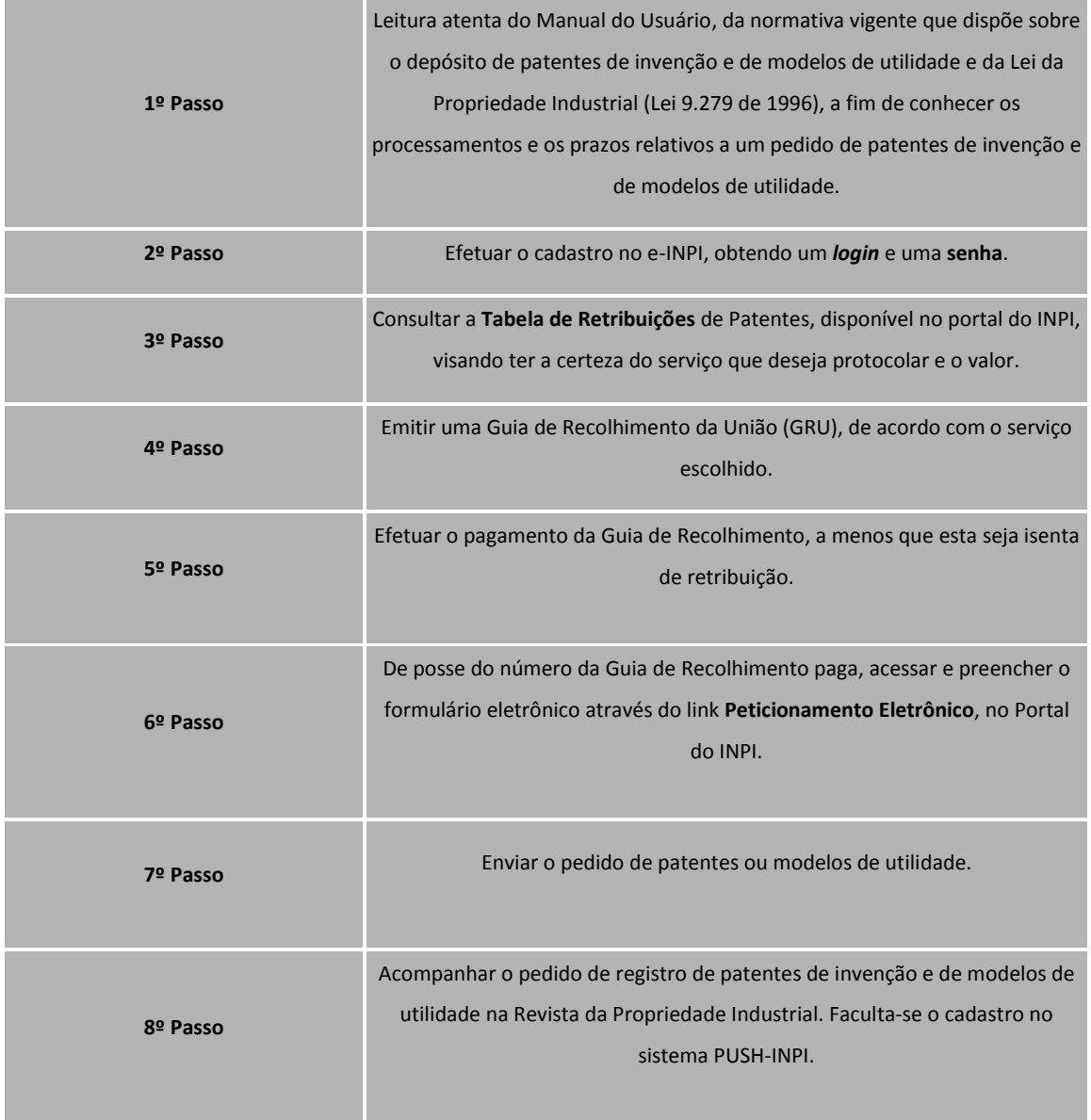

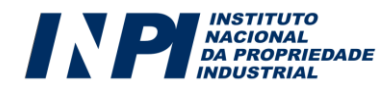

## **1 - PRIMEIRO PASSO: CONSULTA AO MANUAL DO USUÁRIO E À LEI DA PROPRIEDADE INDUSTRIAL**

Conhecer a Lei da Propriedade Industrial (Lei 9.279 de 1996) é uma importante ferramenta para garantir seus direitos. É essa lei que, em conjunto com tratados dos quais o Brasil faz parte, rege a concessão de patentes de invenção e de modelos de utilidade, de certificados de adição de invenção no país. Assim, verificar o que pode ser objeto de proteção, as naturezas e as formas de apresentação dos depósitos de patentes de invenção e de modelos de utilidade, de certificados de adição, enfim, todos os principais dispositivos relacionados aos aspectos legais de proteção das Patentes de Invenção e de Modelos de Utilidade, configura um primeiro passo para um pedido bem feito.

Os procedimentos administrativos devem ser do conhecimento de todos que já possuem ou desejam possuir uma Patentes ou Modelo de utilidade concedida. Portanto, a leitura do Manual do Usuário, das normativas vigentes que dispõe sobre o depósito de patentes de invenção e de modelos de utilidade, de certificados de adição de invenção, e da Lei da Propriedade Industrial (Lei 9.279 de 1996) é imprescindível para todos que desejam depositar pedidos ou petições no INPI.

### **2 - SEGUNDO PASSO: CADASTRO NO SISTEMA E-INPI**

O cadastro no sistema e-INPI possibilitará o acesso ao módulo de Seleção de Serviços, conhecido como GRU (Guia de Recolhimento da União). Este cadastro é obrigatório para toda pessoa, física ou jurídica, que queira demandar serviços à Diretoria de Patentes. O próprio interessado, seu advogado ou representante legal poderá cadastrar uma identificação eletrônica, composta por *login* e senha, que autentique seu acesso ao sistema.

No portal [www.inpi.gov.br,](http://www.inpi.gov.br/) o usuário deverá clicar no link "cadastro no e-INPI", que se encontra na parte superior do Portal:

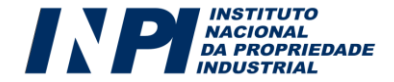

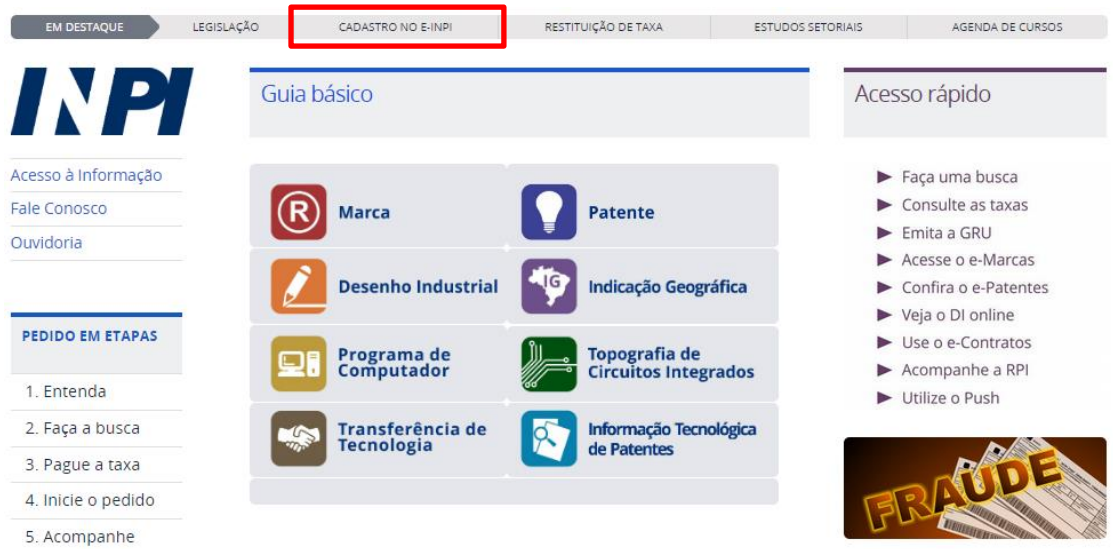

Na tela do e-INPI, o novo usuário deverá se cadastrar, clicando no botão "Cadastre-se aqui". Existem duas opções para o cadastro: como o "Próprio interessado", para Pessoas Físicas ou Jurídicas que irão efetuar o depósito por conta própria ou como "Advogado/Procurador sem habilitação especial", para usuários que irão atuar como representante legal de outrem.

## **Cadastro no e-INPI**

por CGCOM - última modificação 24/04/2015 13h40

O INPI já tem diversos serviços realizados via Internet, que dependem da criação de login e senha, como a emissão da Guia de Recolhimento da União (GRU), o e-Marcas, o Vista Eletrônica de Petições e o Push. Veja abaixo quem pode se cadastrar e como isso é feito.

Cliente - Pessoa física ou jurídica domiciliada no país que não possua um procurador

Novo cliente? Clique em um dos links abaixo, para se cadastrar no e-INPI. - Se você é o próprio interessado, e deseja se cadastrar para criar login e senha, cadastre-se aqui.

Advogado ou Procurador sem habilitação especial - Pessoa física com o instrumento de procuração para representar um cliente nos serviços solicitados

- Se você é um Advogado ou Procurador sem habilitação especial e não é Agente da Propriedade Industrial pode, também, depositar e acompanhar o processo de um Cliente, junto ao INPI, cadastre-se aqui.

Em seguida, conforme figura abaixo, o usuário deverá aceitar o "termo de adesão" ao e-INPI, em que constam as condições gerais do serviço:

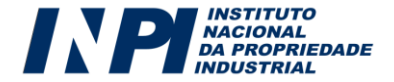

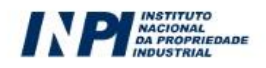

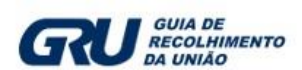

 $\lambda$ 

Ü

#### Atenção!

Antes de se cadastrar no sistema e-inpi, leia com atenção as condições estabelecidas no presente Termo de Adesão, que deverá ser do seu conhecimento e prévia aceitação.

Ao acessar o sistema e-inpi, o usuário fica ciente que estará aderindo às condições de uso do Termo de Adesão e estará sujeito às normas legais vigentes e às condições de uso abaixo estabelecidas

TERMO DE ADESÃO AO SISTEMA e-INPI

CLÁUSULA PRIMEIRA - DA DEFINIÇÃO DO SISTEMA, DO OBJETIVO, DO USUÁRIO

O sistema eletrônico de gestão de propriedade industrial, denominado e- $1.1.$ INPI é um sistema eletrônico que permitirá aos USUÁRIOS do INPI, diretamente ou por intermédio de seus procuradores, demandarem serviços e praticarem atos processuais que dependam de petição escrita, por meio de formulários eletrônicos próprios, fazendo uso da 'Internet'.

 $1.2.$ O sistema e-INPI, a sua marca e a sua operacionalidade, pertencem ao Instituto Nacional da Propriedade Industrial, Autarquia Federal, criada em 1970, vinculada ao Ministério do Desenvolvimento, Indústria e Comércio Exterior, doravante denominado apenas como INPI.

O objetivo do e-INPI é permitir, progressivamente, a disponibilização em "  $1.3.$ ambiente virtual dos serviços prestados pelo INPI, de forma a lhe proporcionar Aceito Não aceito

Procedendo dessa forma, o usuário será direcionado à área de cadastro, tal como exposto na

tela abaixo:

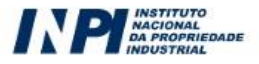

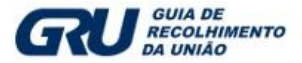

#### Atenção!

Recomendamos o preenchimento de todos os campos, de forma a podermos entrar em contato, quando necessário, o mais breve possível.

A senha deve ser pessoal e sigilosa, contendo o mínimo de seis caracteres e o máximo de 10 caracteres, podendo conter letras e números ou os<br>dois itens, sem espaços. Não utilize caracteres especiais do tipo &, I, %, ?, híf banco. Procure utilizar uma senha que não seja de fácil identificação por parte de terceiros. Recomenda-se, por motivo de segurança, a troca da Senha periodicamente

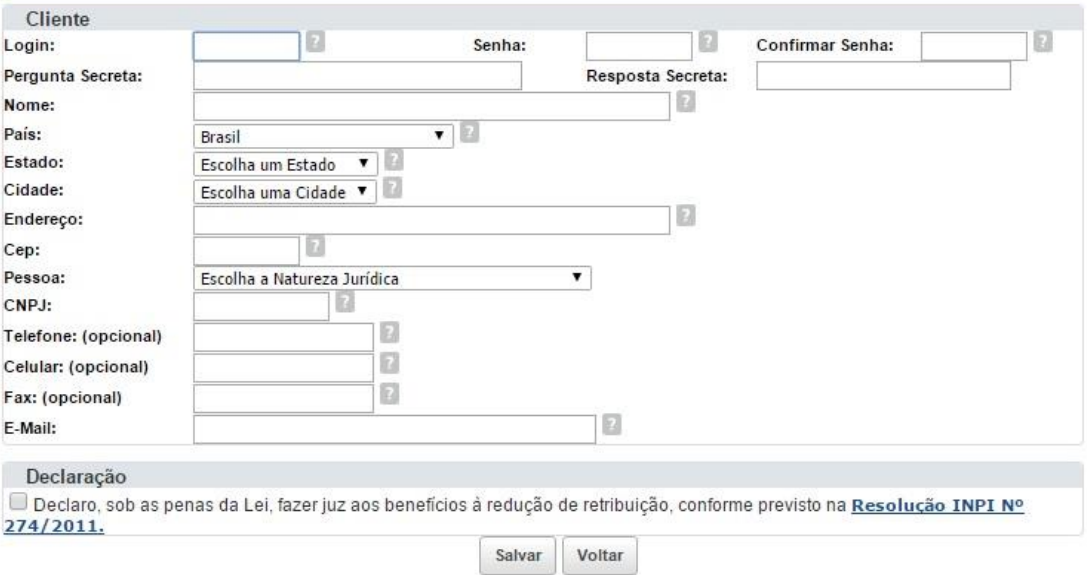

A senha deve conter o mínimo de 6 (seis) e o máximo de 10 (dez) caracteres, podendo conter letras e números ou os dois itens, sem espaços. Não utilize caracteres especiais do tipo &, !, %, ?, hífens ou aspas. O login e a senha são do tipo "Case Sensitive", ou seja, o sistema diferencia as letras maiúsculas das minúsculas no registro do *login* e senha.

A senha é de uso pessoal e intransferível. Não transmita a sua senha a terceiros. O ideal é que o titular da patente, modelo de utilidade ou certificado de adição de invenção tenha uma senha e seu procurador ou representante legal tenha outra.

Não é necessário que o representante legal saiba a senha do requerente/outorgante para emitir uma GRU. Além disso, a transmissão da sua senha pode acarretar problemas futuros, de

Recomenda-se o preenchimento cuidadoso de todos os campos da tela de cadastro, de maneira que seu cadastro seja o mais completo e correto possível. Lembre-se que será justamente mediante as informações prestadas nesta fase que a Diretoria de Patentes disponibilizará uma série de serviços aos usuários através do portal do INPI. *Atenção!*

uso não autorizado após uma eventual destituição de procurador.

Nunca se esqueça de manter atualizado o seu cadastro no INPI. O instituto trata milhares de pedidos todos os anos, movimentando uma quantidade incalculável de informação. É unicamente com base nas informações do seu cadastro que podemos entrar em contato com você. Tudo depende da consistência das informações sobre você e/ou seu procurador. Portanto, toda e qualquer mudança de dados, além, é claro, de quaisquer alterações que interfiram no curso do seu processo junto ao INPI, devem ser comunicadas ao órgão.

### *2.1. Observações gerais relativas ao preenchimento dos dados do requerente durante o cadastramento no sistema e-INPI:*

Apesar do módulo de seleção de serviços do e-INPI já disponibilizar uma ferramenta de ajuda ao preenchimento do cadastro, cumpre esclarecer alguns pontos relacionados aos dados do requerente, uma vez que algumas informações preenchidas nessa etapa são migradas automaticamente para o formulário eletrônico.

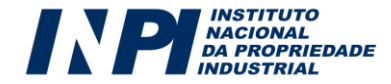

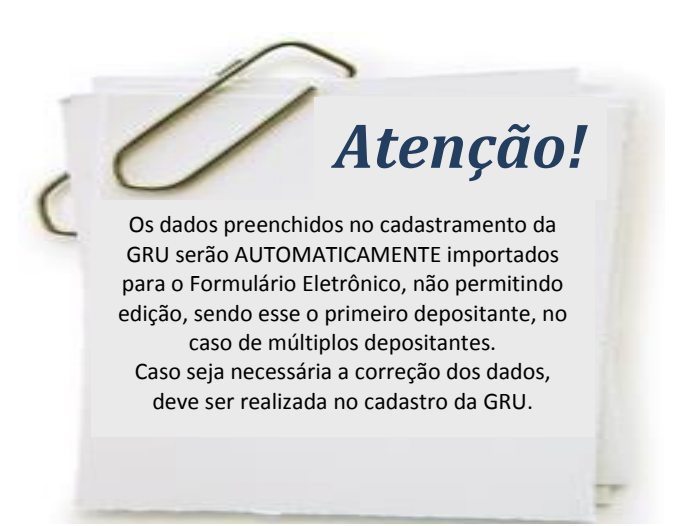

Os dados do requerente - ou seja, os dados da pessoa, física ou jurídica, que solicita a patente ou modelo de utilidade no INPI - que constarão do formulário são:

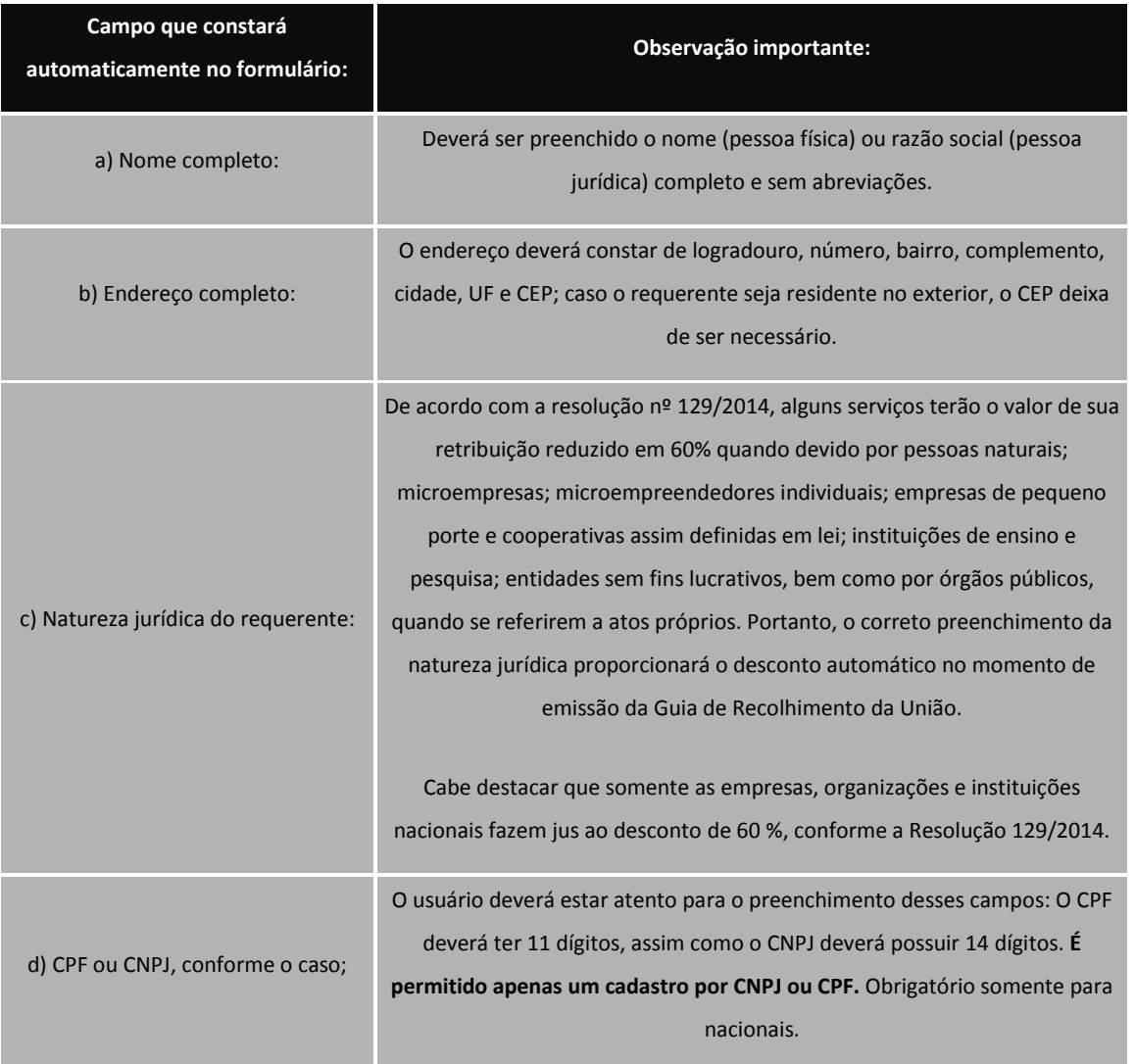

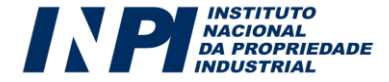

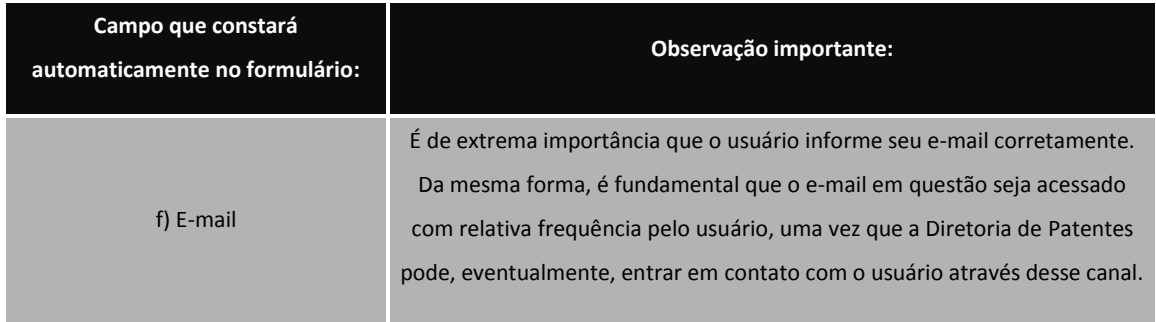

Qualquer alteração em um dos campos acima descritos deve ser efetuada antes da

emissão da GRU. Migrarão para o formulário eletrônico tão somente os dados que constavam à época de emissão da GRU.

As alterações no cadastro do Módulo GRU não substituem os dados do requente ou titular que constam no Banco de Dados de Patentes e de Modelos de Utilidade e certificados de adição de invenção, visto que existe serviço específico para este procedimento: 248 – Alteração de Nome, Razão Social, Sede e/ou Endereço. Também não é possível alterar o CNPJ, CPF do titular. Caso tenha ocorrido uma fusão, incorporação ou algo semelhante existe o serviço específico para este procedimento, a Anotação de Transferência de Titular – serviço 249.

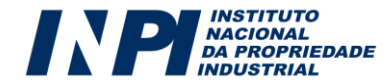

## **3 - TERCEIRO PASSO: CONSULTA À TABELA DE RETRIBUIÇÕES DA DIRETORIA DE PATENTES**

No portal do INPI, na seção relativa à Patente, está disponível a tabela de retribuições dos serviços prestados pela Diretoria de Patentes. Os usuários deverão consultá-la antes de efetuar o seu depósito de pedido ou petição, visando tomar conhecimento dos valores de cada serviço, assim como os descontos que o INPI concede as pessoas naturais; microempresas; microempreendedores individuais; empresas de pequeno porte e cooperativas assim definidas em lei; instituições de ensino e pesquisa; entidades sem fins lucrativos, bem como por órgãos públicos, quando se referirem a atos próprios.

Esta tabela de retribuições possui diferentes valores e deverá ser estudada pelo requerente antes da emissão da Guia de Recolhimento, a fim de que o mesmo escolha o serviço que mais se enquadra à sua realidade. Os valores são diferenciados para o peticionamento eletrônico ou peticionamento em papel, sendo o peticionamento por meio eletrônico mais barato (desconto, em média, de 25% sobre os valores praticados para os serviços solicitados em papel).

Abaixo as duas opções de valores, (os valores deverão ser consultados na Tabela de Retribuições):

- Opção 1: Valor cheio; subdivididos em "Por meio eletrônico" (desconto, em média, de 25% sobre os valores praticados para os serviços depositados em papel) ou "Em papel";
- Opção 2: Valor com desconto; subdivididos em "Por meio eletrônico" (desconto adicional, em média, de 25% sobre os valores praticados para os serviços depositados em papel) ou "Em papel".

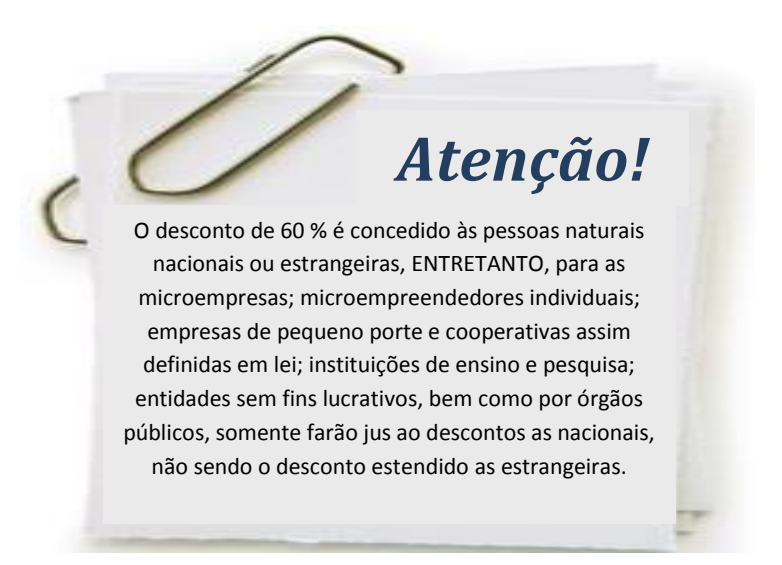

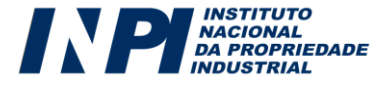

## **4 - QUARTO PASSO: EMISSÃO DA GUIA DE RECOLHIMENTO DA UNIÃO (GRU)**

Após ter realizado o cadastro no Módulo de Seleção de Serviços do e-INPI, o usuário, a fim de selecionar o serviço a ser demandado à Diretoria de Patentes, deverá acessar o referido sistema, conforme orientação a seguir:

a) No portal do INPI, o usuário deverá clicar em "Emita a GRU:

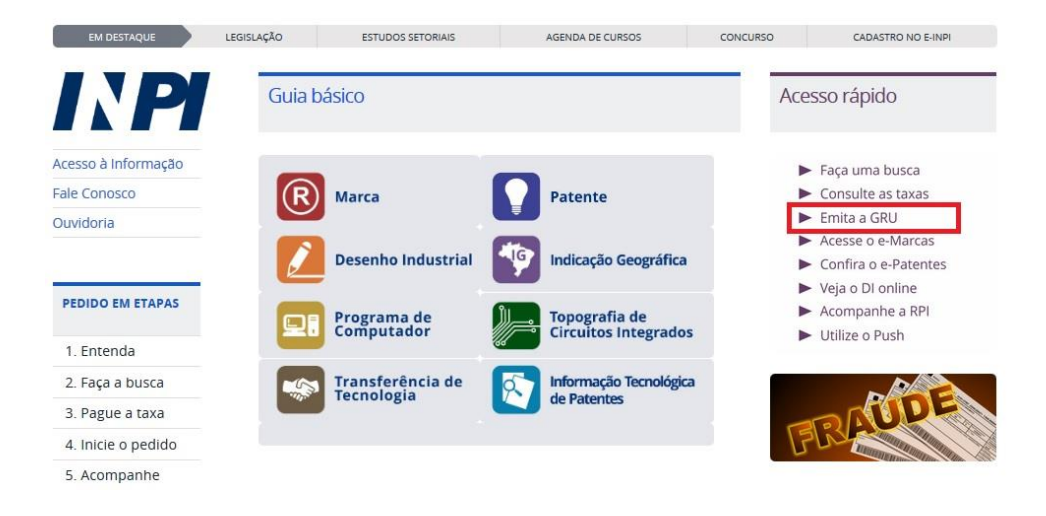

Em seguida, deverá preencher o *login* e senha, previamente cadastrados, conforme a figura a

seguir:

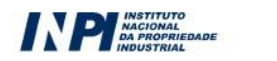

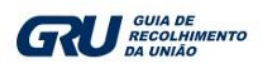

### Guia de Recolhimento da União

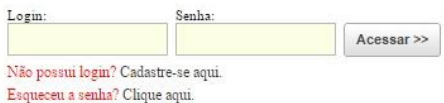

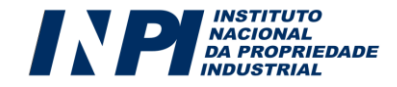

b) As seguintes informações serão disponibilizadas:

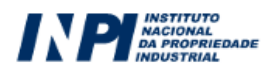

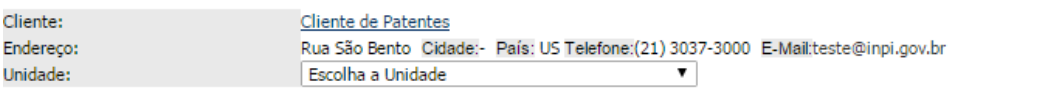

c) Selecionar **"Patente de Invenção e Modelo de Utilidade"** no campo **"Unidade"**; uma janela, tal como abaixo, aparecerá com uma caixa de código e outra com os serviços da unidade selecionada:

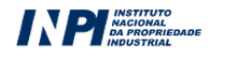

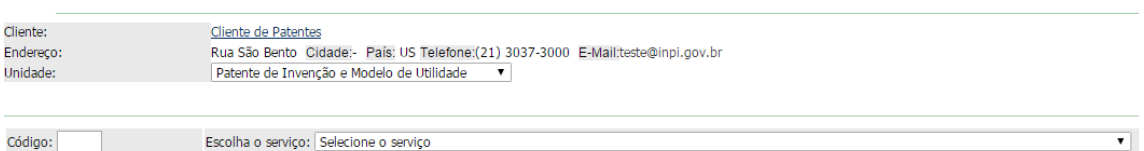

d) Escolher o serviço desejado digitando o respectivo código (200 para depósito) e teclar **"enter"**; ou escolher o serviço buscando pelo seu nome dentro da caixa correspondente.

e) Neste momento o usuário deverá escolher se deseja efetuar o depósito em papel ou no formato eletrônico:

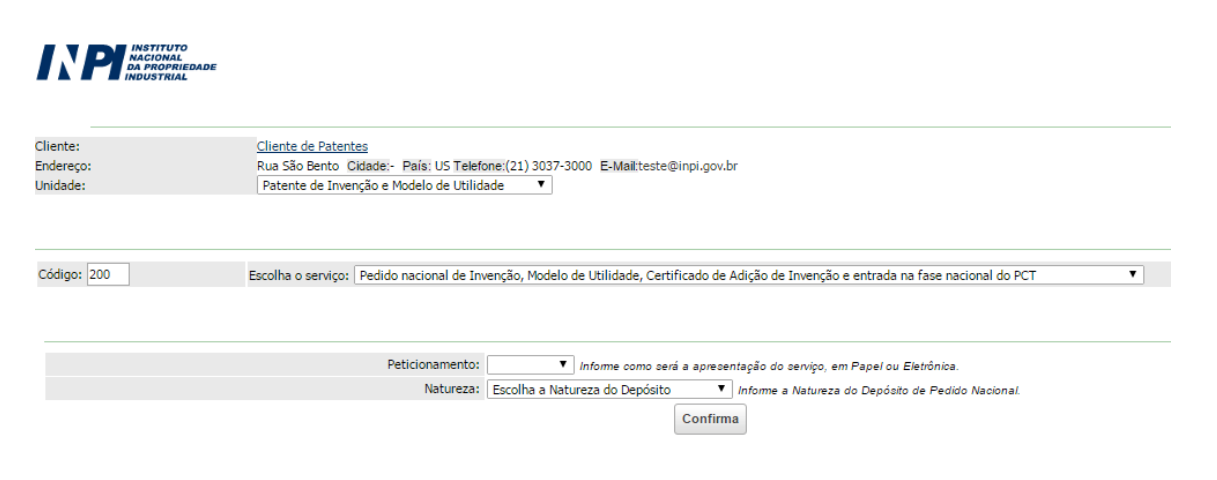

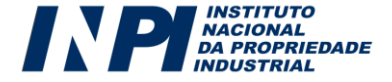

f) Para determinados serviços, outras informações serão solicitadas, como por exemplo, a natureza do

depósito (veja abaixo), a especificação do objeto da petição, a numeração ou ainda o número da RPI.

#### **ATENÇÃO:**

É necessário cuidado ao selecionar a Natureza do pedido, pois se for escolhida uma Natureza diferente da desejada o número do pedido de patente no ato do protocolo será gerado com erro, necessitando ser corrigido em publicação na RPI. Natureza<sup>-</sup>

#### 1 - Patentes de Invencão

- 10 para pedidos de patente de invenção depositados por nacionais e via CUP (antigo PI)
- 11 para pedidos de patente de invenção depositados via PCT (antigo PI PCT)
- 12 para pedidos de patente de invenção divididos (antigo PI)
- 13 para certificado de adição (antigo C1, C2, etc)
- 2 Patentes de Modelo de Utilidade
- 20 para pedidos de patente de modelo de utilidade depositados por nacionais e via CUP (antigo MU)
- 21 para depósito de pedidos de patente de modelo de utilidade via PCT (antigo MU PCT)
- 22 para depósito de pedidos de patente de modelo de utilidade divididos (antigo MU)

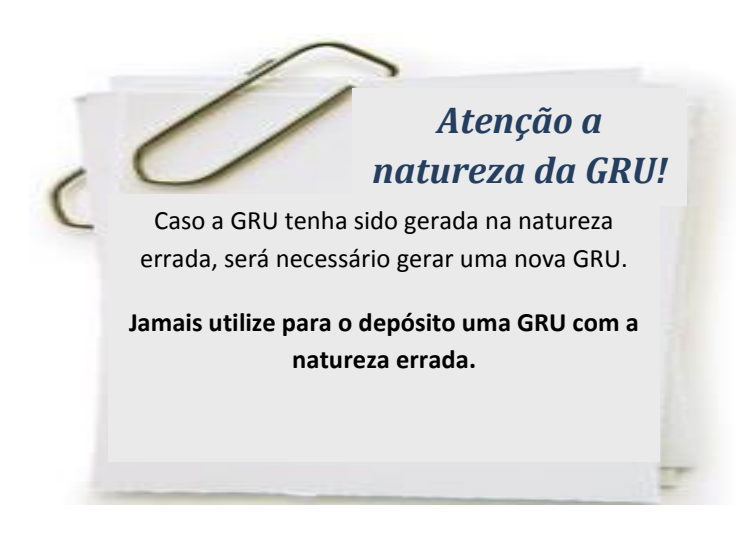

g) Uma janela com uma prévia do serviço solicitado aparecerá na tela; o usuário deverá conferir o serviço desejado, bem como os dados informados, tais como o número da RPI ou o valor do serviço em questão. Para finalizar, o usuário deverá clicar em "Finalizar Serviço"; caso tenha se enganado quanto à escolha do serviço ou ao preenchimento de quaisquer outras informações durante essa fase, acionar o botão "Cancelar Serviço":

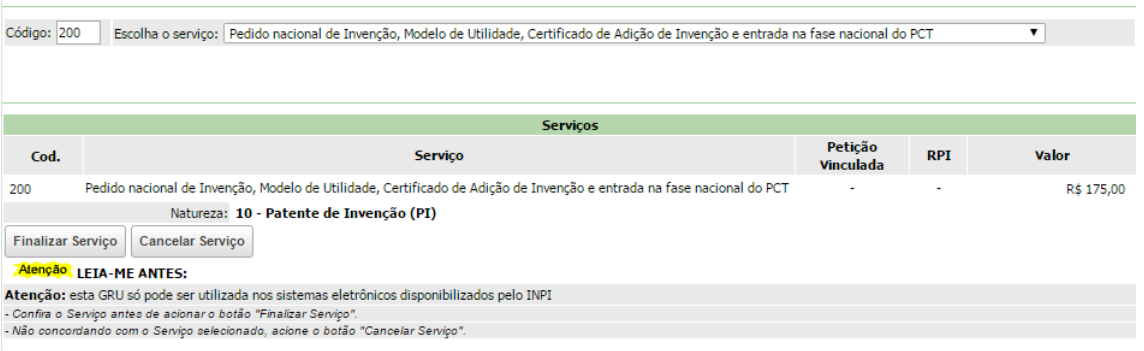

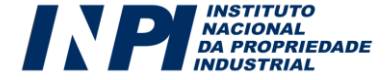

h) Ler atentamente as instruções na página de "Serviço gravado com sucesso!" e acionar o botão "Emissão da GRU":

#### **"Caso opte por salvar ao invés de imprimir, guarde o "Nosso Número", por que**

#### **será necessário para o peticionamento eletrônico"**

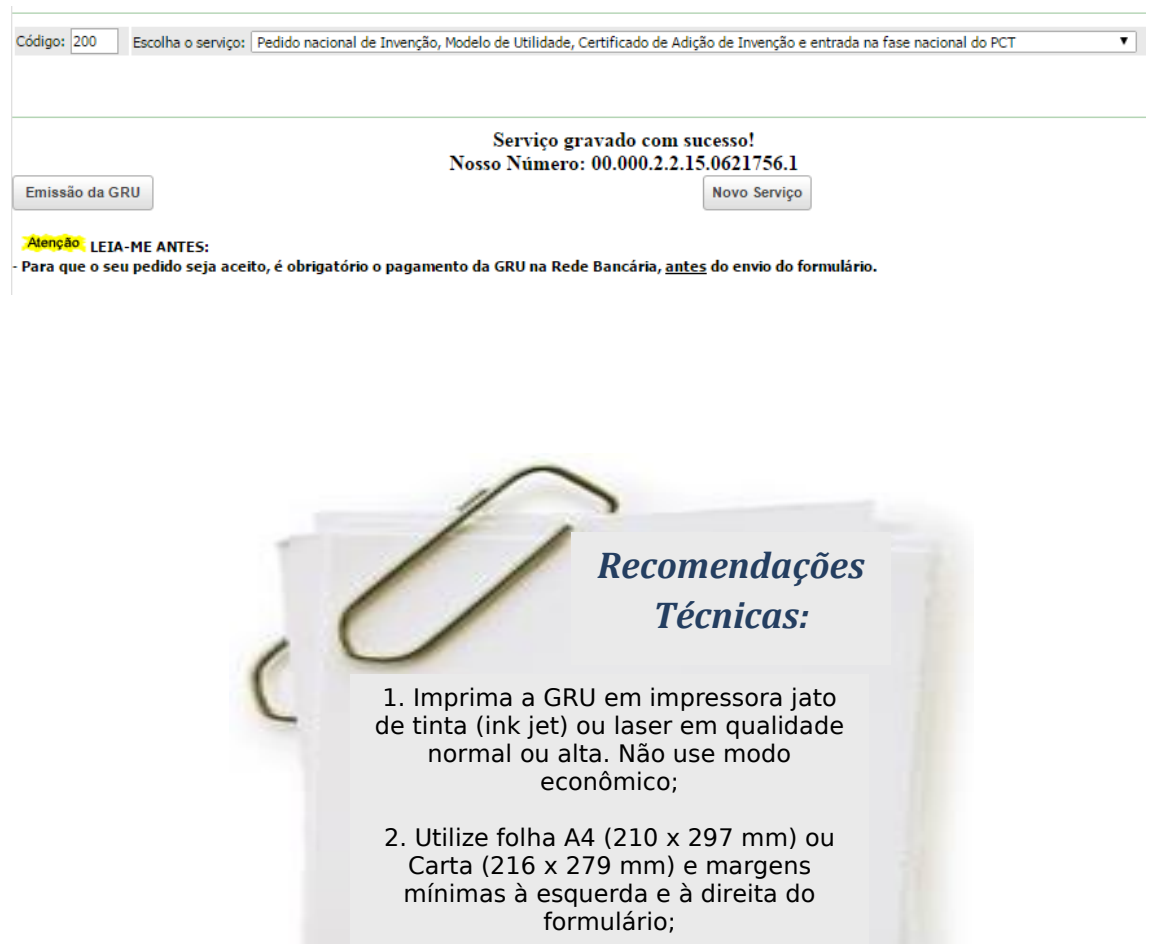

3. A página é melhor visualizada na resolução de vídeo 1024 X 768.

O usuário deverá acionar o botão de "Novo Serviço" para realizar outro serviço da "Unidade" escolhida.

Ao terminar a emissão da GRU, o usuário deverá clicar no link "Finalizar Sessão".

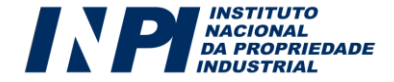

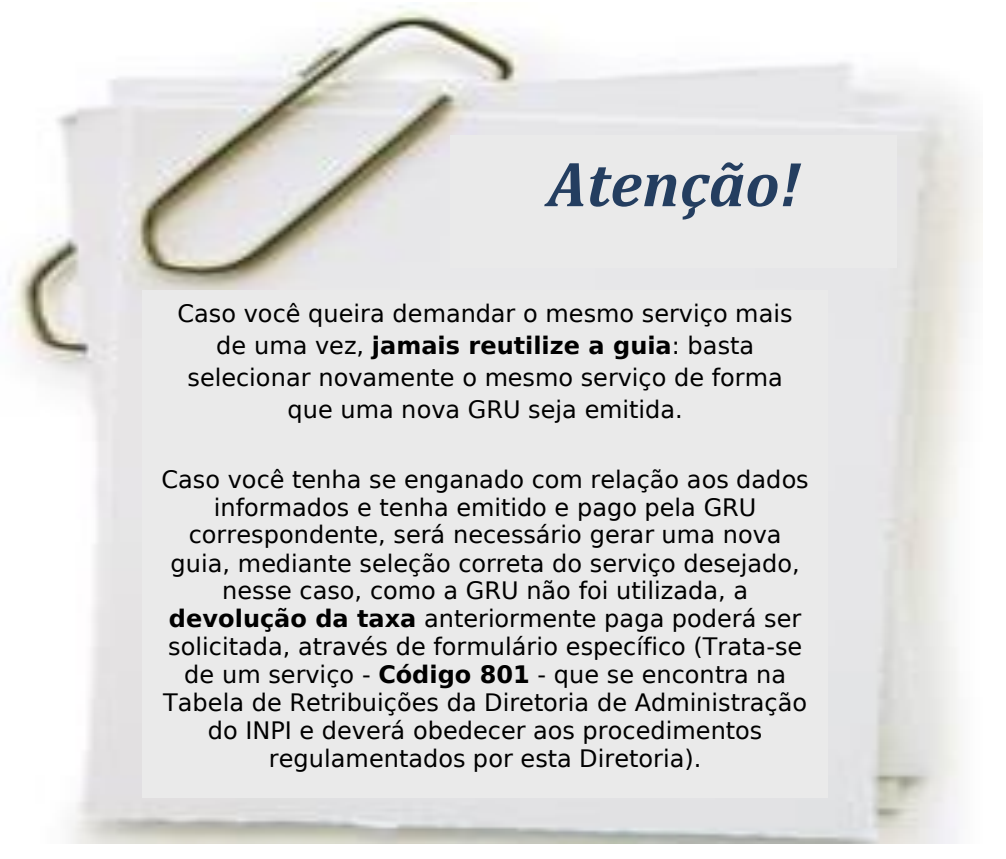

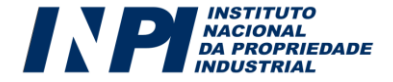

### **5 - QUINTO PASSO: PAGAMENTO DA RETRIBUIÇÃO**

De posse da Guia de Recolhimento da União (GRU) emitida pelo Sistema e-INPI, o usuário deverá observar o seguinte:

a) O pagamento da GRU, na rede bancária, deverá ser obrigatoriamente realizado até o envio do Formulário Eletrônico, sob pena do serviço solicitado não ser considerado;

b) A GRU gerada possui a seguinte informação no campo Vencimento: "Contra-apresentação". Todavia, ressaltamos que, caso o requerente deseje enviar o seu pedido ou petição na data de hoje, deverá efetuar o pagamento até a data de hoje, pois **a data de vencimento da GRU não possui relação com os prazos administrativos**, que devem ser estritamente observados pelos requerentes, de acordo com o que preceitua a Lei da Propriedade Industrial;

c) A emissão da GRU, que corresponde à etapa de seleção do serviço pretendido, deverá ser efetuada obrigatoriamente pelo requerente ou por seu procurador (ou preposto deste último), nunca por terceiros. Por esse motivo, o acesso ao sistema é condicionado à prévia identificação do usuário. Assim, à exceção do preposto do Agente da Propriedade Industrial, o nome do usuário que acessa o sistema para a seleção do serviço e consequente emissão da GRU constará impresso na guia gerada, ficando consignada a vinculação do usuário em questão ao ato praticado;

d) Cumpre observar que, para fins de validade dos atos praticados pelo usuário que dependam de pagamento de retribuição, o serviço pretendido será considerado como efetivamente pago somente após a conciliação bancária da respectiva GRU;

*5.1. Pagamento da retribuição fora dos horários ou dos dias de expediente bancário – Pedido de Patente de Invenção e de Modelo de Utilidade e Certificado de Adição de Invenção:*

Para fins de pagamento da retribuição referente ao depósito de pedido de patente de invenção e de modelo de utilidades e certificado de adição de invenção, a data da operação bancária será considerada como a data efetiva do pagamento, ainda que aquela tenha sido realizada em horários ou em dias durante os quais não há expediente bancário e desde que efetivamente comprovada.

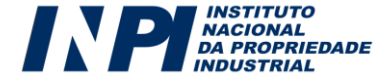

Portanto, nos casos em que a operação bancária relativa ao pagamento do pedido for realizada até a data do envio do formulário eletrônico, mas fora dos horários ou dos dias de expediente bancário, o usuário deverá encaminhar, como anexo ao formulário eletrônico de pedido de registro, o comprovante digitalizado do pagamento da Guia de Recolhimento da União (GRU) contendo claramente o nº da GRU, a data de pagamento e autenticação bancária legíveis.

Não serão aceitos como comprovante de pagamento os agendamentos de operação bancária.

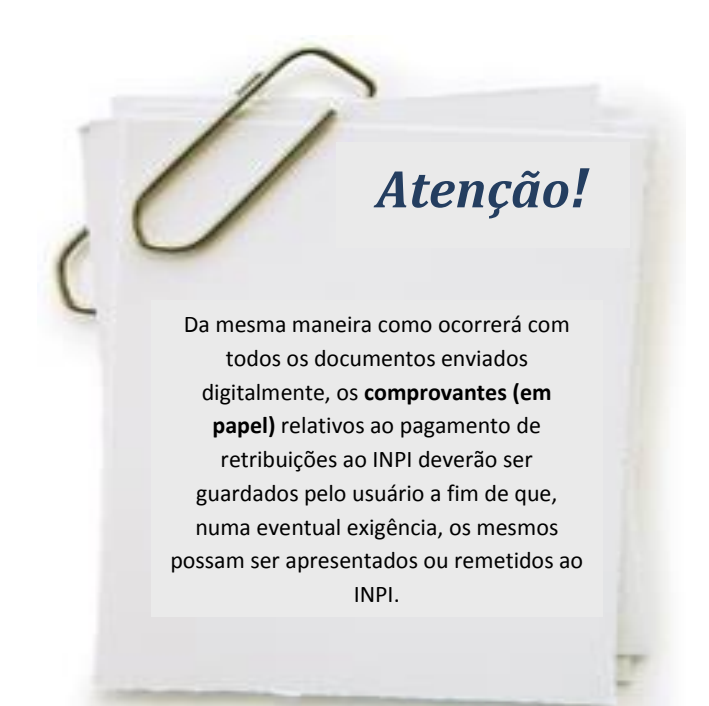

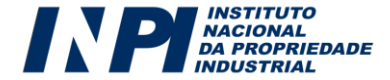

## **6 - SEXTO PASSO: ACESSO E PREENCHIMENTO DOS FORMULÁRIOS ELETRÔNICOS DE PEDIDOS E PETIÇÕES DE PATENTE DE INVENÇÃO E DE MODELOS DE UTILIDADE E CERTIFICADO DE ADIÇÃO DE INVENÇÃO**

Para ter acesso aos formulários eletrônicos de pedido e de petição, primeiramente é necessário que o usuário efetue seu cadastro no *e-INPI*, por meio do qual ele poderá gerar a Guia de Recolhimento da União (GRU) para o serviço solicitado. Caso o usuário já esteja cadastrado, seu acesso poderá ser efetuado por meio de *login* e **senha**.

É também fundamental que, antes de iniciar o preenchimento, o usuário leia a Lei da Propriedade Industrial (LPI) nº 9279/1996 bem como todos os itens deste Manual, a fim de que tenha maiores esclarecimentos sobre como atuar junto à Diretoria de Patentes.

a) No portal do INPI, o usuário deverá clicar em "**Confira o e-Patentes**" e posteriormente na página intermediaria que vai abrir clicar no link **"Peticionamento eletrônico"**:

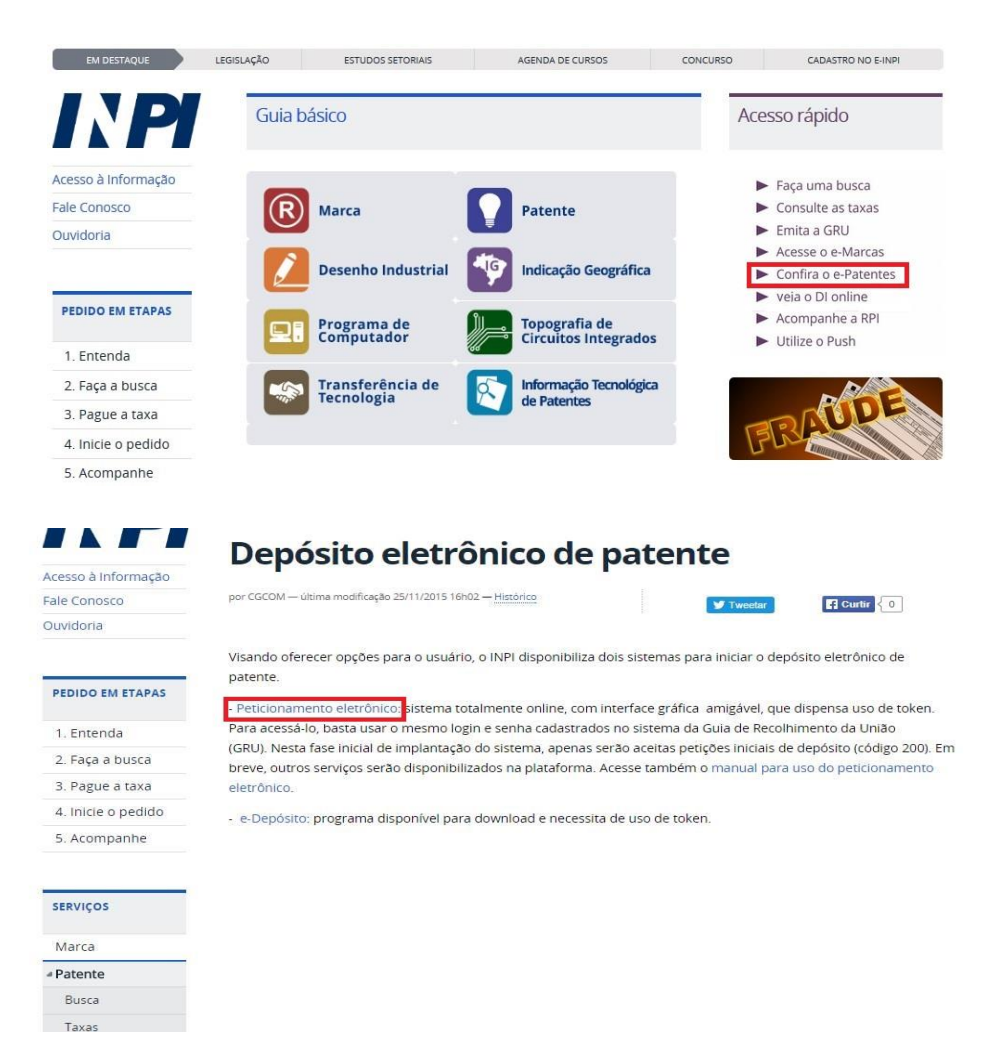

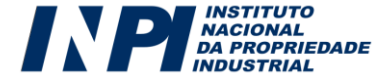

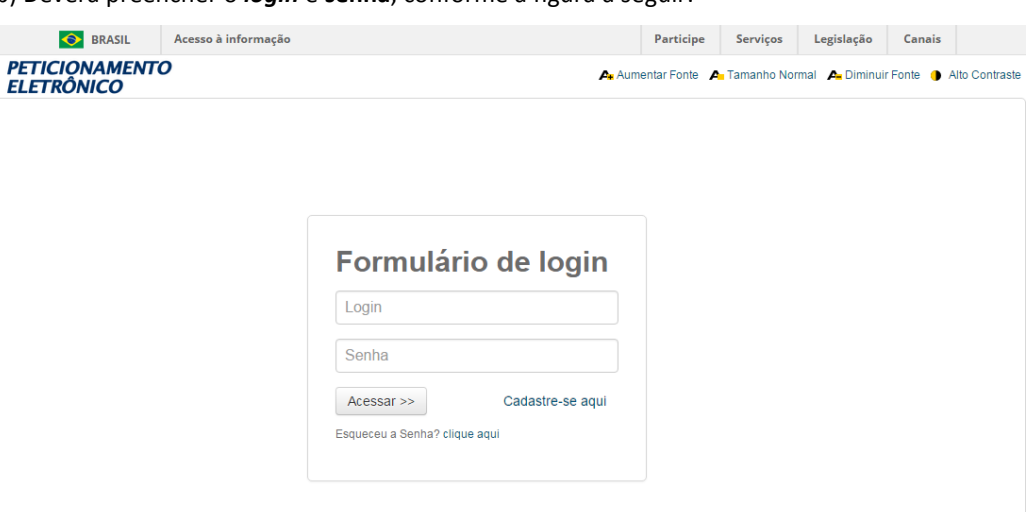

### b) Deverá preencher o *login* e **senha**, conforme a figura a seguir:

A partir do momento em que se logar, o usuário terá **30 minutos** para efetuar o preenchimento do formulário eletrônico. No entanto, caso o tempo de sessão se encerre durante o preenchimento, as informações lançadas até aquele momento estarão salvas. Basta que o usuário faça o *login*, novamente, para continuar o preenchimento.

### *6.1. Acesso ao Formulário Eletrônico*

Após inserir seu login e senha e clicar em "Acessar", o usuário deverá inserir o número da GRU (também chamado "nosso número"), devidamente paga, no campo abaixo reproduzido. Cumpre lembrar que é por intermédio desse número que a Diretoria de Patentes confirma a solicitação dos serviços e a conciliação bancária dos respectivos pagamentos. Portanto, o número da GRU constitui dado fundamental relativo à retribuição, além de possibilitar a eventual recuperação da segunda via do recibo do pedido.

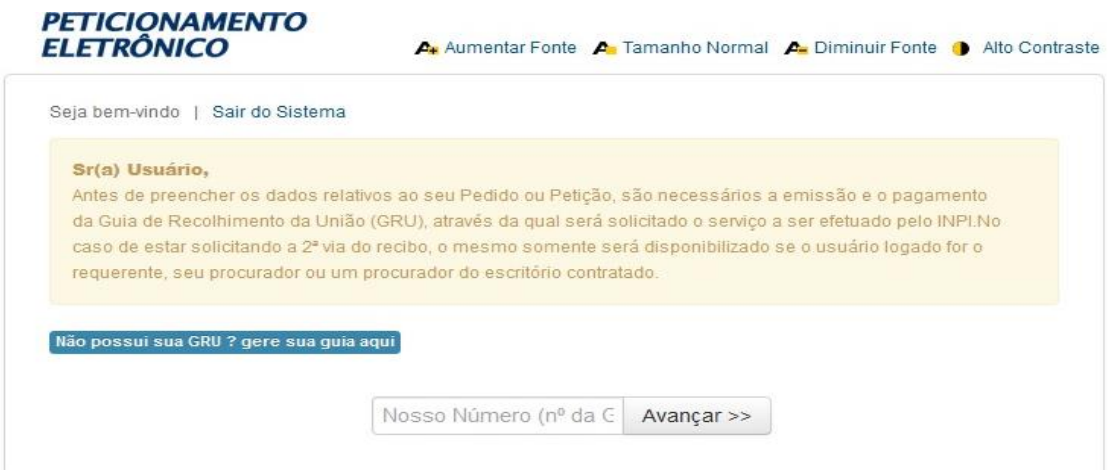

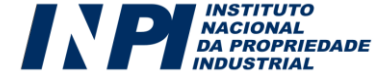

Abaixo se encontra um exemplo de uma Guia de Recolhimento da União (GRU), no qual foi dado destaque ao campo "Nosso número", que possibilitará o acesso ao formulário eletrônico. Após o envio do formulário será possível também emitir uma segunda via do pedido ou petição, utilizando o número da GRU:

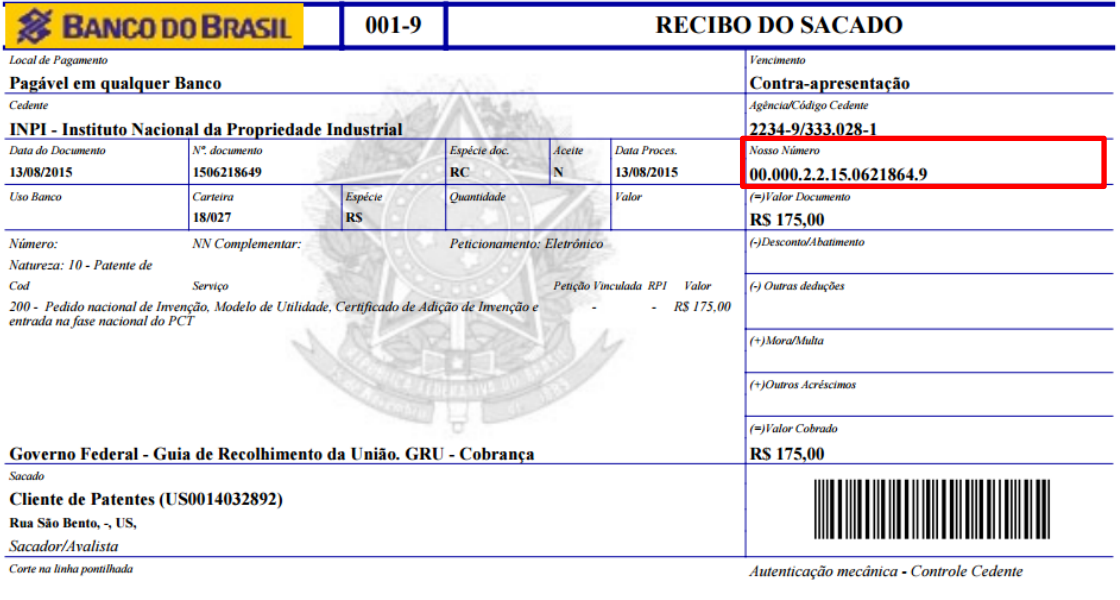

Ao inserir o número da GRU no campo apropriado, o usuário terá acesso ao formulário eletrônico de pedido de patente de invenção e de modelo de utilidade ou certificado de adição de invenção que reproduzirá não apenas as informações referentes ao requerente e ao seu procurador (caso haja), como também alguns dados - natureza e forma de apresentação - relativos ao depósito requerido. Portanto, tais campos não poderão ser alterados.

Os dados do depositante precisam da atualização (obrigatória) da nacionalidade e da qualificação do depositante (pessoas jurídicas estão isentas da atualização de qualificação). Além disso, o pedido de Patente de Invenção e de Modelo de Utilidade e certificado de adição de invenção permitem a co-titularidade, bastando para isso, a adição de depositante mediante o botão correspondente.

Dados do Depositante (71)

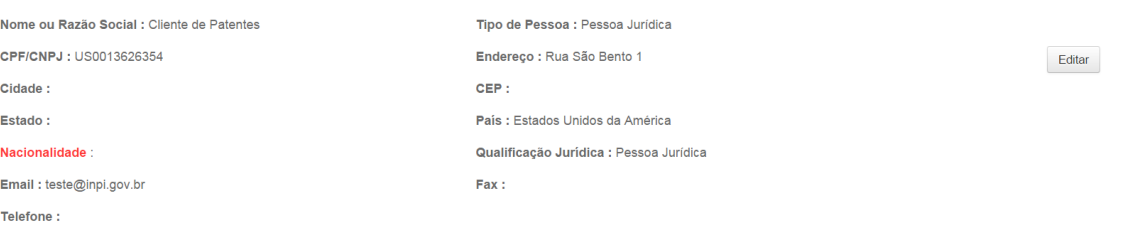

Adicionar Depositante

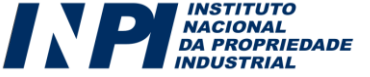

### *6.2. Dados do Pedido de Patente de Invenção e de Modelo de Utilidade ou Certificado de Adição de Invenção:*

### *6.2.1 Natureza do Pedido:*

O dado de natureza do pedido é carregado automaticamente com a informação fornecida na emissão da GRU. O requerente deve observar se existe alguma inconsistência nesse dado e, caso exista, uma nova GRU deverá ser emitida. Na dúvida de qual a natureza adequada para sua invenção, entre em contato com o a Diretoria de Patente do INPI.

### Dados do Pedido

**Natureza Patente:** 10 - Patente de Invenção (PI)

As naturezas de um Pedido de Patente e/ou Modelo de Utilidade são:

### Natureza:

1 - Patentes de Invencão 10 - para pedidos de patente de invenção depositados por nacionais e via CUP (antigo PI) 11 - para pedidos de patente de invenção depositados via PCT (antigo PI PCT) 12 - para pedidos de patente de invenção divididos (antigo PI) 13 - para certificado de adição (antigo C1, C2, etc) 2 - Patentes de Modelo de Utilidade 20 - para pedidos de patente de modelo de utilidade depositados por nacionais e via CUP (antigo MU) 21 - para depósito de pedidos de patente de modelo de utilidade via PCT (antigo MU PCT) 22 - para depósito de pedidos de patente de modelo de utilidade divididos (antigo MU)

### *6.2.2 Título da Invenção ou Modelo de Utilidade (todas as naturezas):*

O usuário deverá preencher o campo com o título da invenção, que deverá ser idêntico ao título utilizado no Relatório Descritivo, Resumo, e Reinvindicações que serão enviados ao INPI.

É também fundamental que, antes de iniciar o preenchimento, o usuário leia a Lei da Propriedade Industrial (LPI) nº 9279/1996, as Instruções Normativas relacionadas às questões técnicas e formais de um Pedido de Patente ou Modelo de Utilidade, bem como o "Manual para o Depositante de Patentes" disponível no site do INPI, a fim de que tenha maiores esclarecimentos sobre como atuar junto à Diretoria de Patentes.

\*Título da Invenção ou Modelo de Utilidade (54) :

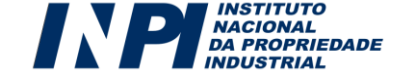

### *6.2.3 Resumo (todas as naturezas):*

O resumo do pedido deverá ser digitado ou copiado no campo, devendo ser idêntico ao resumo que será anexado em PDF. O preenchimento do resumo no campo do formulário não dispensa a apresentação do mesmo em formato PDF. Cabe destacar que o preenchimento do campo resumo somente é obrigatório, caso o mesmo seja enviado em PDF, e vice versa.

É também fundamental que, antes de iniciar o preenchimento do campo "Resumo", o usuário leia a Lei da Propriedade Industrial (LPI) nº 9279/1996, as Instruções Normativas relacionadas às questões técnicas e formais de um Resumo de Pedido de Patente ou Modelo de Utilidade, bem como o "Manual para o Depositante de Patentes" disponível no site do INPI.

Resumo:

(0) de 3000 Caracteres

### *6.2.3.1 Figura a publicar (natureza 10, 12, 13, 20 ou 23):*

A janela é utilizada para o depositante escolher qual das figuras (desenhos) apresentadas será a representativa da invenção no momento da publicação do pedido. O Preenchimento deste campo é obrigatório em todos os depósitos em que forem anexados desenhos.

Figura a publicar:

### *6.2.4 Número e Data do Depósito PCT (natureza 11 ou 21):*

A janela para preenchimento do número e da data do depósito PCT somente está disponível nos depósitos de pedidos de Patente e Modelos de Utilidade em que se tenham selecionado, no momento da geração da GRU, a natureza 11 (pedidos de patente de invenção depositados via PCT) ou natureza 21 (pedidos de patente de modelo de utilidade via PCT). Conforme Instrução Normativa da OMPI, Seção 307, sobre sistema de numeração dos Pedidos Internacionais, o número do deposito PCT deve utilizar o formato PCT/XXAAAA/NNNNNN, onde: XX – Sigla do Escritório Receptor; AAAA – Ano completo do depósito internacional; NNNNNN - Número sequencial do depósito.

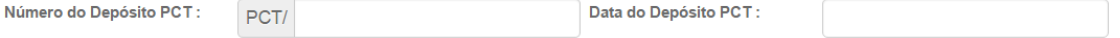

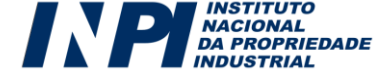

### *6.2.4.1 Restabelecimento de Direitos do PCT (natureza 11 ou 21):*

A petição de entrada na fase nacional de um pedido PCT deve estar compreendida dentro de um período de até 30 meses com relação à data da prioridade reivindicada mais antiga ou, caso não seja reivindicada prioridade, dentro de um período de até 30 meses com relação à data do depósito internacional. Caso a entrada em fase nacional esteja ocorrendo após esse prazo, deverá ser solicitado, no ato do peticionamento, o restabelecimento de direito para entrada na fase nacional, com o preenchimento do Número da GRU da guia 271, bem como a apresentação do comprovante de pagamento.

Restabelecimento de Direitos

Preencher com a quia de recolhimento da união referente a solicitação de Restabelecimento de direitos para a entrada na fase Nacional do PCT. Número da GRU :

### *6.2.5 Pedido Original (natureza 12, 22 ou 13):*

A janela para preenchimento do número do pedido original somente está disponível nos depósitos de pedidos de Patente divididos, Modelos de Utilidade divididos ou nos depósitos de Certificado de Adição de invenção, em que se tenha selecionado, no momento da geração da GRU, a natureza 12 (pedidos de patente de invenção divididos), natureza 22 (pedidos de patente de modelo de utilidade divididos) ou natureza 13 (certificado de adição).

**Pedido Original:** 

### *6.3. Dados da Prioridade do Depósito:*

A reivindicação de prioridade indica a existência de depósitos estrangeiros anteriores (prioridade unionista) e no Brasil (prioridade interna) e, dentro de um prazo de 12 (doze) meses, garante a utilização da data mais antiga para fins de exame de anterioridade. Ao marcar a solicitação, abre-se o campo para a indicação do tipo (Prioridade Interna ou Unionista), país ou Organização, número e data, em que ocorreu o primeiro depósito.

A reivindicação da prioridade deverá ser feita no ato do depósito, clicando na quadrícula específica, conforme indicado a seguir:

### Dados da Prioridade do Depósito

□ Declaro que os dados identificadores fornecidos no presente formulário são idênticos ao da certidão de depósito ou documento equivalente do pedido cuja prioridade está sendo reivindicada.

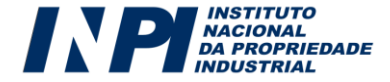

### *6.3.1 Prioridade Unionista:*

Tendo selecionado a opção anterior, o formulário disponibilizará, conforme figura a seguir, os campos relativos à data e ao número do depósito em questão, assim como o campo referente ao país ou organização em que patente e/ou modelo de utilidade se encontra depositado.

Dados da Prioridade do Depósito

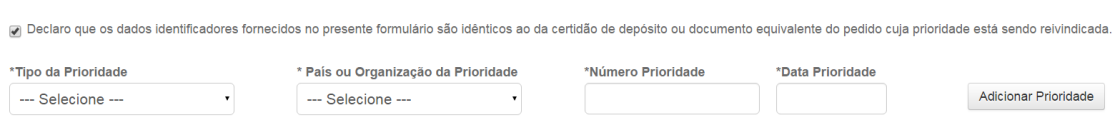

Vale notar que, caso o usuário queira reivindicar mais de uma prioridade, ele poderá fazê-lo mediante o preenchimento dos respectivos campos e clicando no botão "**Adicionar Prioridade**".

Dados da Prioridade do Depósito

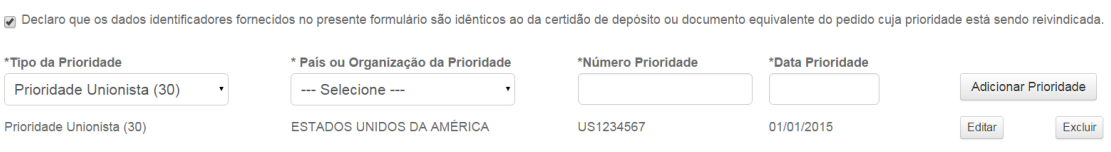

### *6.3.2 Prioridade Interna:*

Tendo selecionado a quadrícula de reivindicação de prioridade, o formulário disponibilizará, conforme figura a seguir, os campos relativos à data e ao número do depósito em questão, assim como o campo referente ao país ou organização em que patente e/ou modelo de utilidade se encontra depositado, entretanto para a prioridade interna, somente o país "Brasil" está disponível.

Dados da Prioridade do Depósito

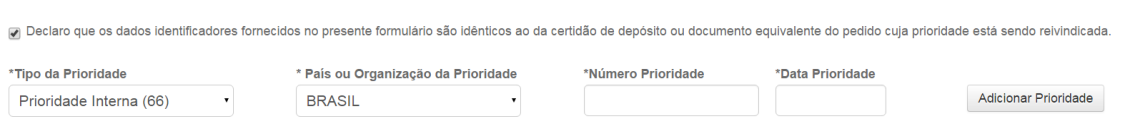

### *6.4. Dados do Inventor:*

O inventor é o responsável pela criação da patente de invenção e de modelo de utilidade. Não necessariamente é o depositante do pedido, pois pode ceder ou transferir seus direitos patrimoniais a outra pessoa física ou jurídica. Mesmo no caso de cessão ou transferência, é obrigatório constar no formulário o nome e a qualificação do inventor, necessariamente uma pessoa física.

Dados do Inventor (72)

Adicionar Inventor

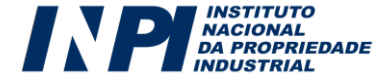

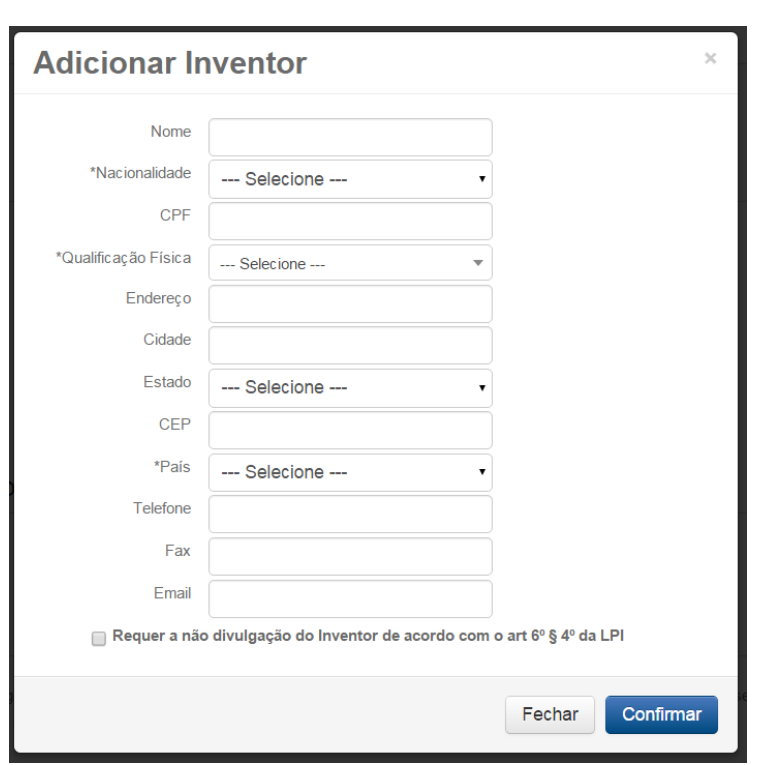

Ao clicar no botão acima, a seguinte caixa de diálogo se abrirá:

Caso seja de interesse do inventor a não divulgação de seu nome, esta deverá ser solicitada no ato do preenchimento dos dados. A informação não aparecerá no formulário protocolado, porem será salva no banco de dados interno do INPI, portanto **deverá:** (1) ser preenchido completamente os dados do inventor que se deseja que fique em sigilo, e (2) obrigatoriamente ser anexada uma **"Declaração de não divulgação dos dados do Inventor/Autor"** utilizando o modelo se encontra no site do INPI (Link [aqui\)](http://www.inpi.gov.br/menu-servicos/downloads-de-formularios-para-pedidos-protocolados-em-papel-no-inpi).

A "Declaração de não divulgação dos dados do Inventor/Autor" deverá ser assinada pelo inventor que deseja a não divulgação dos seus dados e pelo depositante/titular ou seu representante legal. Deverá ser uma declaração por inventor que desejar o sigilo.

No momento da publicação do pedido e de qualquer outra publicação, inclusive na emissão da Carta–Patente, o nome deste inventor será omitido.

Cabe destacar, que caso haja mais de um inventor, não necessariamente todos devem solicitar a não divulgação, podendo ela recair em somente um desses inventores.

Havendo mais de um inventor, basta clicar no botão "Adicionar Inventor".

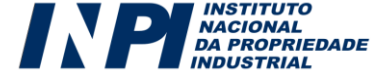

### *6.5. Dados do Procurador:*

Os dados relativos ao seu procurador, caso haja, reproduzirão as informações cadastradas pelo próprio advogado/agente da propriedade industrial para sua identificação no e-INPI. Assim, caso o acesso ao formulário eletrônico esteja sendo realizado pelo seu procurador, o formulário trará 2 (duas) informações básicas: um campo referente aos dados do requerente e outro relacionado aos dados do procurador.

Observa-se que caso o preenchimento seja feito pelo procurador o mesmo deverá estar constituído através de procuração valida ou substabelecimento da procuração, caso a procuração assim o permita fazer.

### Dados do Procurador

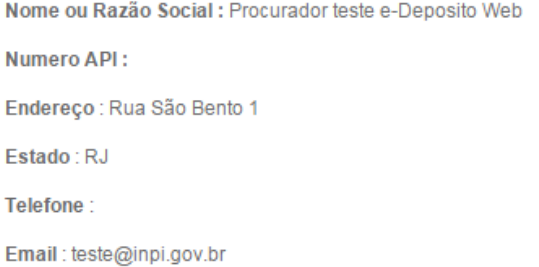

Numero OAB: 123456 CPF/CNPJ: 75570162119 Cidade : Rio de Janeiro CEP: 20090-010 Fax:

### *6.6. Declaração de Divulgação Anterior Não Prejudicial:*

A quadrícula de "Declaração de divulgação anterior não prejudicial" só deve ser marcado se o depositante estiver fazendo jus ao "Período de Graça" previsto no Artigo 12 da Lei 9279/96, que consiste no direito de depositar o pedido em até 12 meses contados a partir da primeira divulgação da invenção requerida.

### Declaração de Divulgação Anterior Não Prejudicial

Artigo 12 da LPI - Período de Graça. ?

O usuário deverá anexar documentação que comprove que, essa publicação anterior, ocorreu dentro dos 12 meses que antecedem o depósito.

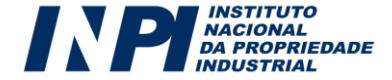

### *6.7. Sequências Biológicas:*

As Proteínas, o DNA e o RNA são caraterizados através da sua sequência de aminoácidos e nucleotídeos, portanto, caso a invenção contenha essas moléculas é necessário que suas Sequências Biológicas sejam apresentadas no formato de uma listagem.

É fundamental que, antes de apresentar uma Listagem de Sequências Biológicas, o usuário leia atentamente os Dispositivos Normativos do INPI relacionadas às questões técnicas e formais das Sequências Biológicas, e em caso de dúvida entre em contato.

Ao preencher o formulário de depósito, o usuário deverá selecionar a quadrícula, para habilitar os campos de anexação da listagem. A marcação da quadrícula dispensa a apresentação adicional de Declaração de Veracidade, conforme estabelecido na Instrução Normativa referente à Listagem de Sequências.

#### Sequências Biológicas

Declaro que a informação contida na 'Listagem de Sequências' apresentada em formato eletrônico está limitada ao conteúdo da matéria revelada pelas sequências de aminoácidos e/ou de nucleotídeos divulgadas no pedido de patente, conforme depositado

Ao selecionar a quadrícula, serão abertos três campos para a anexação dos seguintes arquivos: (1) **Código de barras do código de controle em formato PDF**, (2) **Código de controle em formato XML** e (3) **Listagem de Sequências Biológicas em formato TXT**. Tais arquivos deverão ser produzidos obrigatoriamente no programa **SisBioList** (disponível gratuitamente no site do INPI), através do processamento da Listagem de Sequências Biológicas original em TXT.

#### Sequências Biológicas

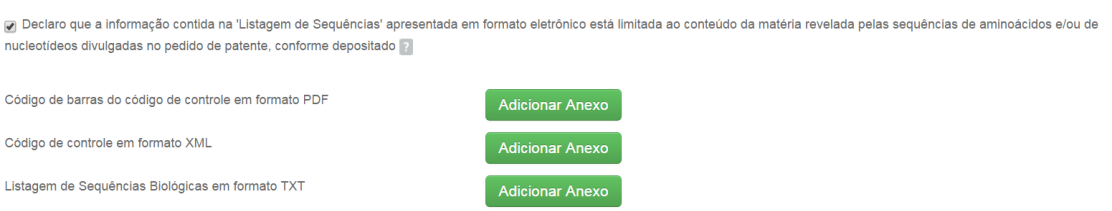

Atenção: Não deverá ser enviado ao INPI a Listagem de Sequências Biológicas em formato PDF.

### *6.8. Material Biológico:*

Quando a invenção contiver material biológico essencial à sua realização, a descrição completa deste pode ser impossível de ser alcançada na forma escrita. Nesses casos, o usuário deverá realizar o Depósito do Material Biológico em alguma instituição fiel depositária autorizada pelo INPI, indicada em acordo internacional.

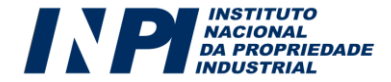

O depósito do material biológico deve anteceder o depósito do pedido de patente e deverá realizar-se em uma das Autoridades de Depósito Internacional cadastradas na Organização Mundial da Propriedade Intelectual - OMPI para fins do [Tratado de Budapeste.](http://www.wipo.int/treaties/en/registration/budapest) Ressalta-se que a informação sobre o depósito do material biológico deverá constar obrigatoriamente no Relatório Descritivo, ao qual se deve anexar uma cópia do Recibo de Material Biológico emitido pela Autoridade de Depósito Internacional. Tal medida visa a cumprir o disposto no parágrafo único do Artigo 24 da Lei 9279/96.

É fundamental que, antes de realizar o Depósito de Material Biológico e o pedido de patente, o usuário leia atentamente os Dispositivos Normativos do INPI relacionados às questões técnicas e formais do Depósito de Material Biológico, bem como se informe quais são as Autoridades de Depósito Internacional (IDA) (lin[k aqui\)](http://www.wipo.int/treaties/en/registration/budapest), e em caso de dúvida, entre em contato com o INPI.

Ao preencher o formulário de depósito , o usuário deverá selecionar a quadrícula para habilitar os campos de preenchimento das informações relacionadas ao Material Biológico e a Autoridade de Depósito Internacional.

### **Material Biológico**

□ Declaro que o relatório descritivo suplementado por depósito de material biológico está conforme o parágrafo único do Art. 24 da Lei 9.279/96. [2]

O usuário deverá completar as informações solicitadas (1) **Tipo de Material** (Descreva de forma sucinta, ex: Levedura (*Saccharomyces cerevisiae*)), (2) o N**úmero de Acesso** fornecido pela Autoridade Depositária e (3) qual foi a **Autoridade Depositária** em que o depósito foi realizado.

### Material Biológico

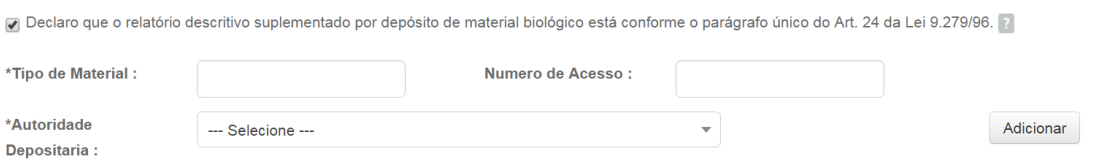

Cabe destacar que, caso o usuário tenha mais de um deposito de material biológico, ele poderá incluir mediante o preenchimento dos respectivos campos e clicando no botão "**Adicionar**".

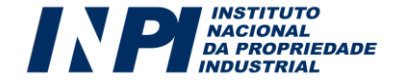

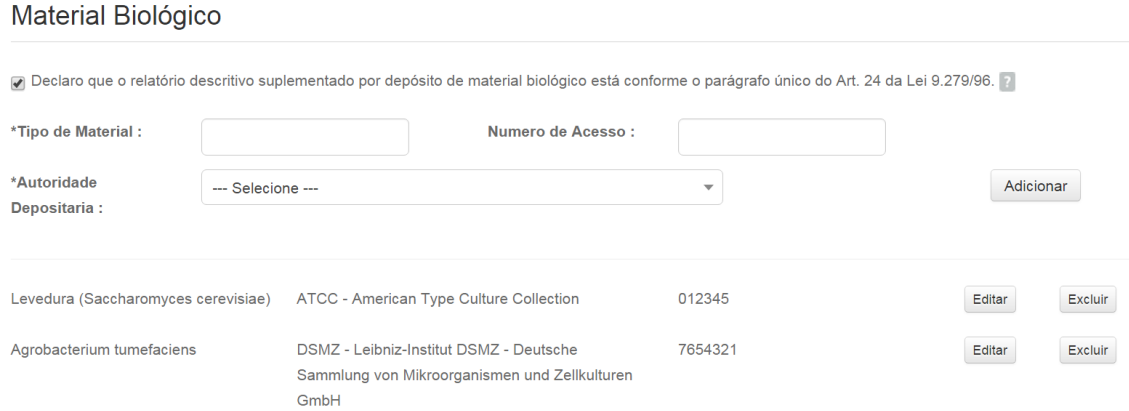

O usuário deverá apresentar nos anexos, um "Recibo de Material Biológico" que comprove o depósito na Autoridade Depositária.

### *6.9. Acesso ao Patrimônio Genético:*

O Governo Federal publicou a Lei de Acesso ao Patrimônio Genético nº 13.123 de 20/05/2015, que entrou em vigor em 17 de novembro de 2015. Esta Lei substituiu a MP 2.186-16/2001, que começou a ser editada em 29/06/2000 como a Medida Provisória (MP) 2.052/2000, e que estabeleceu o estatuto legal sobre o Acesso ao Patrimônio Genético Nacional e/ou Conhecimento Tradicional Associado. A Lei 13.123/2015, bem como já ocorria na MP 2.186/2001, estabelece no artigo 47, que a concessão de Direitos de Propriedade Industrial fica condicionada ao cadastramento ou autorização, nos termos da lei.

 Portanto, todos os usuários que acessaram o patrimônio genético nacional ou o conhecimento tradicional associado que pretendem ter seu Pedido de Patente, Modelo de Utilidade ou Certificado de Adição de Invenção concedidos, deverão realizar o Cadastro, ter a Autorização Prévia, ou regularizar o seu acesso, conforme a legislação vigente. Cabe destacar que o INPI não emite autorização ou cadastro de Acesso a Recursos Genéticos e/ou Conhecimento Tradicional Associado. A autorização/cadastro de acesso ao patrimônio genético nacional e/ou ao conhecimento tradicional associado, bem como a regularização destes, deverá ser solicitada ao CGEN ou órgãos cadastrados. (Veja como: [http://www.mma.gov.br/patrimonio-genetico\)](http://www.mma.gov.br/patrimonio-genetico).

É fundamental que, antes de realizar o depósito do pedido de patente e de modelo de utilidade ou certificado de adição de invenção, o usuário leia atentamente toda a legislação relacionada a Acesso ao Patrimônio Genético e os Dispositivos Normativos do INPI e, em caso de dúvida, entre em contato com o INPI ou com o CGEN.

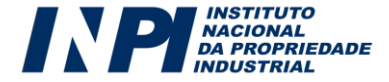

Ao preencher o formulário de depósito, o depositante de pedido de patente modelo de utilidade ou certificado de adição de invenção deverá selecionar a quadrícula relativa a uma das duas opções na qual a sua invenção se enquadre:

Acesso ao Patrimônio Genético

Declaração Negativa de Acesso - Declaro que o objeto do presente pedido de patente de invencão não foi obtido em decorrência de acesso à amostra de componente do Patrimônio Genético Brasileiro, ou o acesso foi realizado antes de 30 de junho de 2000.

Declaração Positiva de Acesso - Declaro que o objeto do presente pedido de patente de invenção foi obtido em decorrência de acesso à amostra de componente do Patrimônio Genético Brasileiro, realizado a partir de 30 de junho de 2000, e que foram cumpridas as determinações da Medida Provisória 2,186-16, de 23/08/2001, informando ainda:

A primeira opção "**Declaração Negativa de Acesso**" deverá ser selecionada quando envolver as seguintes situações: (a) **não se aplica** - quando a área tecnológica (ou o campo tecnológico) da invenção não envolva nenhuma relação com amostra do patrimônio genético, seja nacional ou estrangeiro; (b) quando a invenção envolver acesso à amostra do patrimônio genético, porém não seja de Patrimônio Genético Brasileiro; (c) a amostra seja de Patrimônio Genético Brasileiro, contudo o acesso tenha ocorrido antes de 29/06/2000 (data da primeira edição da MP 2186-16/2001); ou (d) o acesso se enquadre nas exceções estabelecidas na legislação específica e em Resolução do CGEN.

Declaração Negativa de Acesso - Declaro que o objeto do presente pedido de patente de invenção não foi obtido em decorrência de acesso à amostra de componente do Patrimônio Genético Brasileiro, ou o acesso foi realizado antes de 30 de junho de 2000.

A segunda opção "**Declaração Positiva de Acesso**" deverá ser selecionada sempre que a invenção for obtida em virtude de acesso à amostra de patrimônio genético e/ou conhecimento tradicional associado Brasileiro. O usuário, ao marcar a quadrícula, irá habilitar os campos de preenchimento: (1) **Número da Autorização de Acesso**, (2) **Data da Autorização de Acesso** e, (3) **Origem do material genético e do conhecimento tradicional associado, quando for ao caso**, o qual deverá ser descrito de forma sucinta, visto que a descrição completa já foi apresentada e analisada pelos órgãos que concederam a autorização (lembrete: O INPI não emite autorização).

po Declaração Positiva de Acesso - Declaro que o objeto do presente pedido de patente de invenção foi obtido em decorrência de acesso à amostra de componente do Patrimônio Genético Brasileiro, realizado a partir de 30 de junho de 2000, e que foram cumpridas as determinações da Medida Provisória 2.186-16, de 23/08/2001, informando ainda: ?

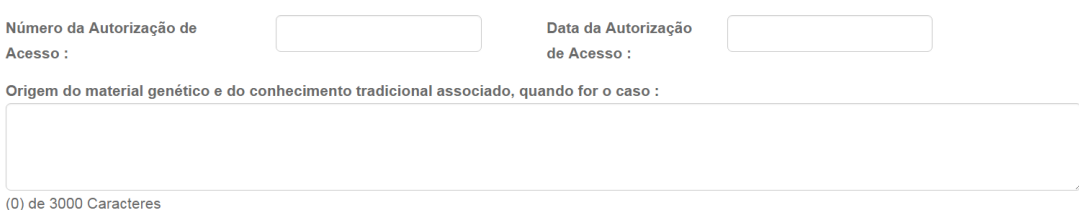

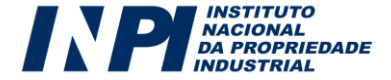

### *6.10. Anexos*

De acordo com natureza do depósito ou a especificidade de cada petição, o formulário eletrônico correspondente deverá conter anexos, que poderão ser obrigatórios ou facultativos, conforme o caso. A figura a seguir mostra os tipos de anexos mais comuns para um pedido de patente ou modelo de utilidade:

### Documentos anexados

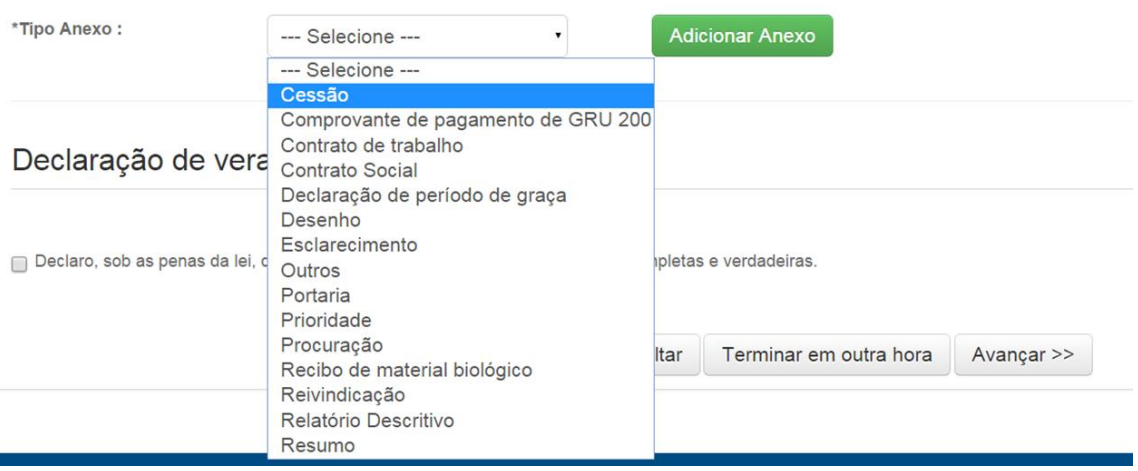

O usuário deverá **(a)** escolher o tipo de anexo que deseja inserir, **(b)** clicar no botão "**Adicionar**" e em seguida **(c)** selecionar, no seu computador o arquivo em **formato PDF**, que deseja anexar no formulário eletrônico. Após estes três passos o anexo constará no formulário eletrônico, que também apresentará o nome selecionado para o arquivo.

Outros tipos de anexos não pré-definidos poderão ser adicionados através do campo "Outros". O usuário deverá **(a)** descrever o anexo, ou seja, informar o título do anexo de forma a reproduzir o mais fielmente possível o seu conteúdo; **(b)** clicar no botão "**Adicionar**" e em seguida **(c)** selecionar, no seu computador, o arquivo em **formato PDF** que deseja anexar ao formulário eletrônico.

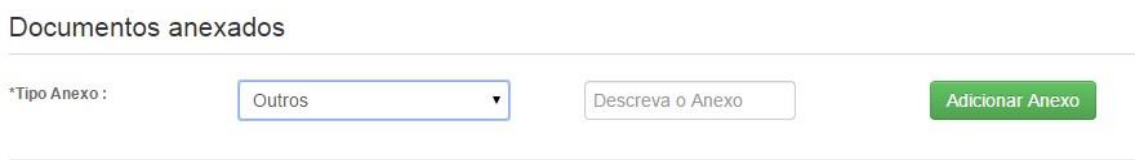

O usuário poderá remover os anexos, a qualquer momento antes do envio do formulário, clicando no ícone que consta ao lado direito de cada um.

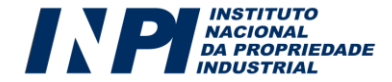

Todos os documentos anexados aos formulários eletrônicos de pedido de patente e de modelo de utilidade, certificado de adição de invenção ou petição deverão ser enviados ao INPI como documentos digitais ou digitalizados. Assim, para todos os efeitos desse manual, o termo "documento", quando referente ao envio de anexos, significa o conjunto de textos e/ou imagens enviado sob a forma de arquivo eletrônico, seja através da digitalização de conteúdos originalmente em meio físico, seja por meio da cópia de arquivo existente exclusivamente em meio digital.

Por medida de segurança, o usuário deverá utilizar o **formato PDF** para documentos de texto. Para a leitura de arquivos PDF é necessário ter instalado o software *Acrobat Reader*, que é gratuito e pode ser baixado na Internet. Portanto só serão aceitos documentos que tenham a extensão PDF, uma vez que esse tipo de extensão impede a edição não autorizada, o que se constitui em medida de segurança para o usuário. Os arquivos PDF anexados não poderão ter nenhum tipo de bloqueio ou restrição, como por exemplo, protegidos por senha ou contra gravação e/ou impressão.

O arquivo de texto poderá ser convertido para PDF utilizando-se o *OpenOffice.Texto* (Software Livre - gratuito); o *Microsoft Word* (2007 em diante) ou o *Acrobat Writer*.

Portanto, o usuário deverá, obrigatoriamente, observar as especificações técnicas referentes à transmissão documentos através do formulário eletrônico:

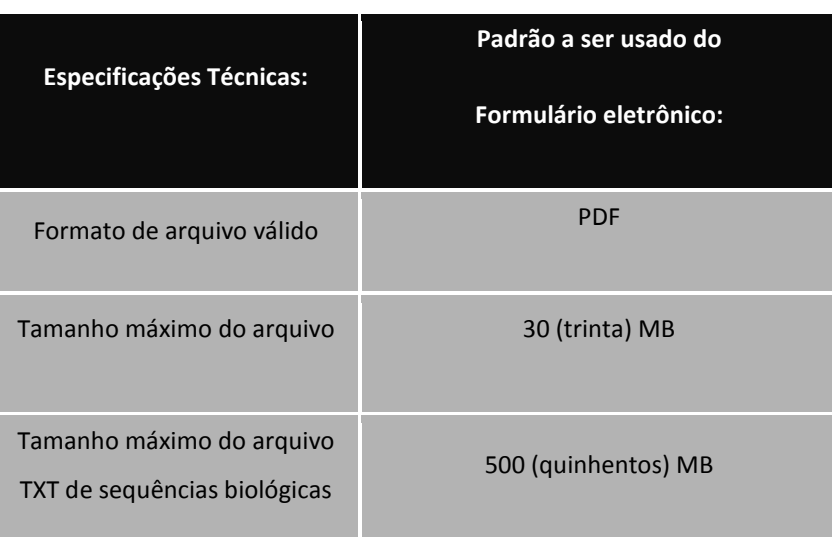

No caso de documentos de texto que precisem ser impressos para autenticação e depois ter suas páginas digitalizadas ou ainda no caso de envio de cópia de documentos já impressos, recomendamos:

a) Que cada página seja digitalizada em preto e branco como uma imagem TIF, no tamanho original e com uma resolução de 200 a 300 DPI;

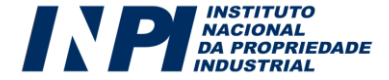

b) Após a digitalização de todas as páginas do documento, estas devem ser colocadas num documento do editor de texto *word* ou do open *office* para então serem convertidas em arquivo PDF, pois esse arquivo, ainda que contenha diversas imagens, ficará com tamanho comprimido, o que facilita a transmissão do arquivo;

c) Documentos com tamanho superior a 30 MB podem ser fracionados, de forma a serem enviados inteiramente. (Exemplo: Contrato Social – Parte 1; Contrato Social – Parte 2; Contrato Social – Parte 3). Não é possível fracionar os arquivos das sequências biológicas.

d) Recomenda-se muito cuidado na hora de selecionar e enviar um documento anexado. Nunca se esqueça de conferir se o arquivo que você diz corresponder a determinado documento é o que você, de fato, deve nos enviar. Este procedimento é de inteira responsabilidade do requerente.

e) Não será possível modificar, adicionar ou retirar documentos anexados após a finalização do processo de peticionamento eletrônico.

f) Lembre-se de verificar a integridade dos arquivos enviados, assim como sua extensão. Quanto maior for a atenção dispensada à conferência dos arquivos enviados como anexo, menor será a chance de seu depósito ou petição sofrer algum tipo de exigência formal ou de conformidade.

g) O Relatório Descrito, Reivindicações, Resumo e Desenhos deverão, obrigatoriamente, ser enviados em arquivos PDF separados.

> O envio de documentos via internet para a Diretoria de Patentes não desobriga o usuário à guarda dos originais. Nesse sentido, **a posse/guarda do original do instrumento de procuração é obrigatório**, uma vez que, a qualquer momento, o INPI poderá formular exigência relativa à apresentação do referido documento. Trata-se, portanto, de medida de segurança, tanto para o INPI, quanto para usuários e procuradores/agentes da propriedade industrial.

*Atenção!*

*Orientações sobre os tipos de anexo encontrados nos formulários de pedido e petição:*

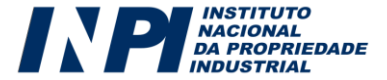

### **a)** *Comprovante de Pagamento da GRU*

Deverá ser anexado, em PDF, o comprovante de pagamento, ou seja, a própria GRU com a autenticação bancária na mesma, ou o comprovante de pagamento. **Não será aceito pelo INPI comprovante de agendamento.** Não é necessária a simples cópia da GRU.

### *b) Procuração*

O instrumento de procuração, para que seja considerado válido junto ao INPI, deverá conter necessariamente:

- Dados do Outorgante;
- Dados do Outorgado;
- Tipo de poder Outorgado, observando os poderes para receber citações judiciais;
- Data, local e assinatura do Outorgante.

A procuração deve ser em língua portuguesa e, caso o original seja em outro idioma, o usuário deverá enviar a sua tradução, ficando dispensados a legalização consular e o reconhecimento de firma;

### *c) Documentos relativos à reivindicação de prioridade unionista*

Caso o usuário reivindique prioridade unionista ao seu pedido no ato do depósito, ele deverá, num prazo de até 60 (sessenta) dias, a contar da data do depósito, enviar como anexo os documentos comprobatórios que deverão conter:

- País ou organização de origem do pedido de patente ou modelo de utilidade;
- Número e data do pedido de patente ou modelo de utilidade;
- Reprodução do pedido de patente ou modelo de utilidade, acompanhada de tradução simples, cujo teor será de inteira responsabilidade do depositante.

Na hipótese da prioridade ser obtida por cessão, o documento correspondente deverá ser apresentado, como anexo, junto com o próprio documento comprobatório da prioridade.

### *d) Contrato social atualizado/documento comprobatório da alteração*

Anexo descrito na petição de **Alteração de Nome, Razão Social, Sede e/ou Endereço**.

### *e) Cessão*

Anexo das petições de **Transferência de Titular por Cessão.** Deverá ser utilizado para anexar documento oficial de cessão de pedido de patente, Patente de Invenção, Pedido de modelo de utilidade,

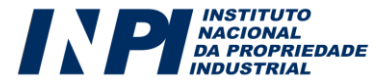

Patente de Modelo de Utilidade ou Certificado de Adição de Invenção. Também deverá ser utilizada para o envio de documento de cessão das prioridades reivindicadas, cujo titular seja diferente daquele que depositou o pedido no INPI.

### *f) Outros*

Sempre que houver a real necessidade de envio de documento não contemplado nas categorias anteriores, o usuário deverá utilizar a opção "outros", indicando o nome de referência do arquivo, de maneira a possibilitar ao examinador a identificação do assunto e da pertinência do arquivo enviado.

O envio e o recebimento de documentos via internet, em geral, demanda tempo e atenção. Assim, evite enviar documentos que, sob a rubrica "outros", não sejam absolutamente necessários ao exame de seu pedido. Todo o atual sistema foi arquitetado para a conveniência da parcela mais ampla possível de interessados – de pessoas físicas a jurídicas, de pequenas a grandes empresas, usuários com ou sem procurador; assim, os diversos tipos de anexos, tanto nos pedidos quanto nas petições, foram limitados aos mais frequentes ou essenciais, permanecendo a opção "outros" para os casos em que efetivamente nenhuma categoria pré-estabelecida satisfaça o encaminhamento da demanda.

### *6.11. Formulário Eletrônico de Petição: Observações Específicas*

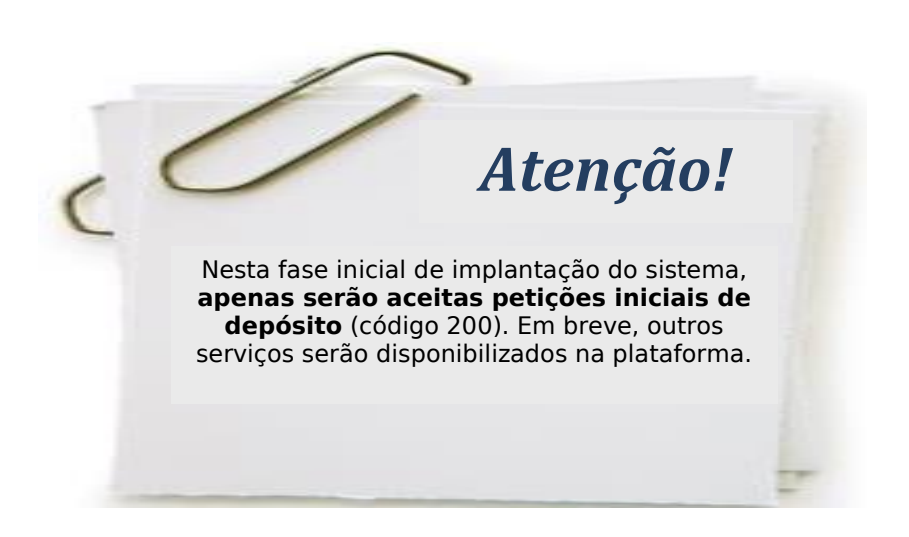

Por definição, "**petição**" é um instrumento administrativo relativo à solicitação de serviços ao INPI. No caso da Diretoria de Patentes, uma petição serve para encaminhar alguma informação e/ou solicitação relativa a algum pedido de Patente de Invenção, Pedido de Modelo de Utilidade, Patente de Invenção, Patente de Modelo de Utilidade ou Certificado de Adição de Invenção, ou ainda a algum serviço avulso prestado pela Diretoria.

O formulário eletrônico de petição reproduzirá não apenas as informações referentes ao requerente e a seu procurador (caso haja), como também os principais dados concernentes ao serviço solicitado, tais como descrição da petição, número do processo vinculado ao ato e diversos outros dados

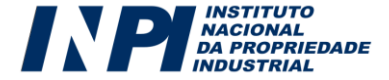

variáveis de acordo com a natureza do serviço demandado. Sendo assim, tais informações não poderão ser alteradas, visto que são fornecidas no ambiente de emissão da Guia de Recolhimento.

No preenchimento do formulário, e de acordo com a especificidade de cada serviço pretendido, novas informações serão solicitadas ao usuário, de maneira que as petições também se configuram em documentos de natureza tão dinâmica quanto à do pedido de patente de invenção e de modelo de utilidade ou certificado de adição de invenção.

Para acessar o formulário eletrônico de petição o usuário deverá adotar os mesmos procedimentos adotados para o pedido, procedimentos descritos nos itens 3, 4, 5 e 6 deste Manual.

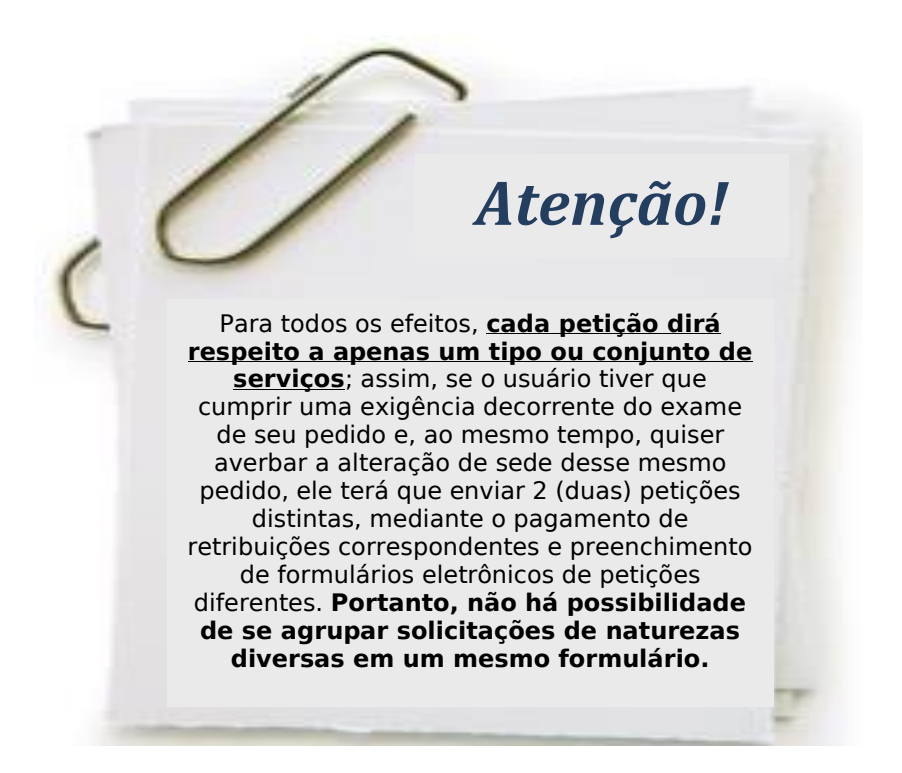

### *Petições isentas de preenchimento de Formulário Eletrônico*

Todo e qualquer serviço que puder ser prestado apenas mediante a informação relativa ao pagamento de retribuição específica – dado que é extraído automaticamente do Módulo de emissão da Guia de Recolhimento da União (GRU) - será dispensado do preenchimento de formulário eletrônico.

Portanto, os serviços constantes do quadro a seguir **não precisarão ser encaminhados através de petição**, bastando a correta seleção e pagamento do serviço desejado pelo usuário no ato de emissão da GRU (ver itens 4 e 5 deste manual), evitando, assim, o encaminhamento de informações redundantes.

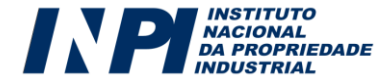

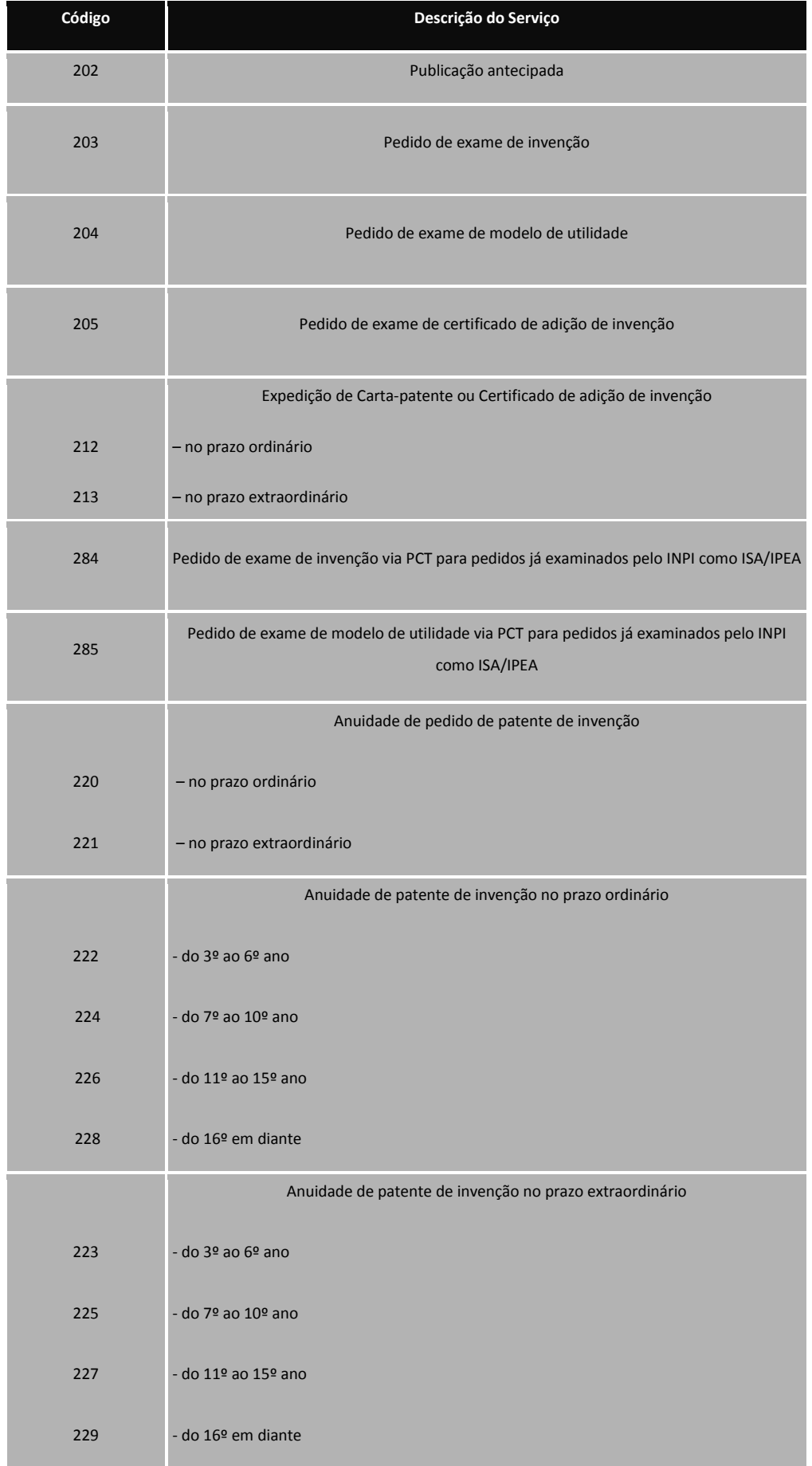

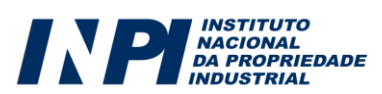

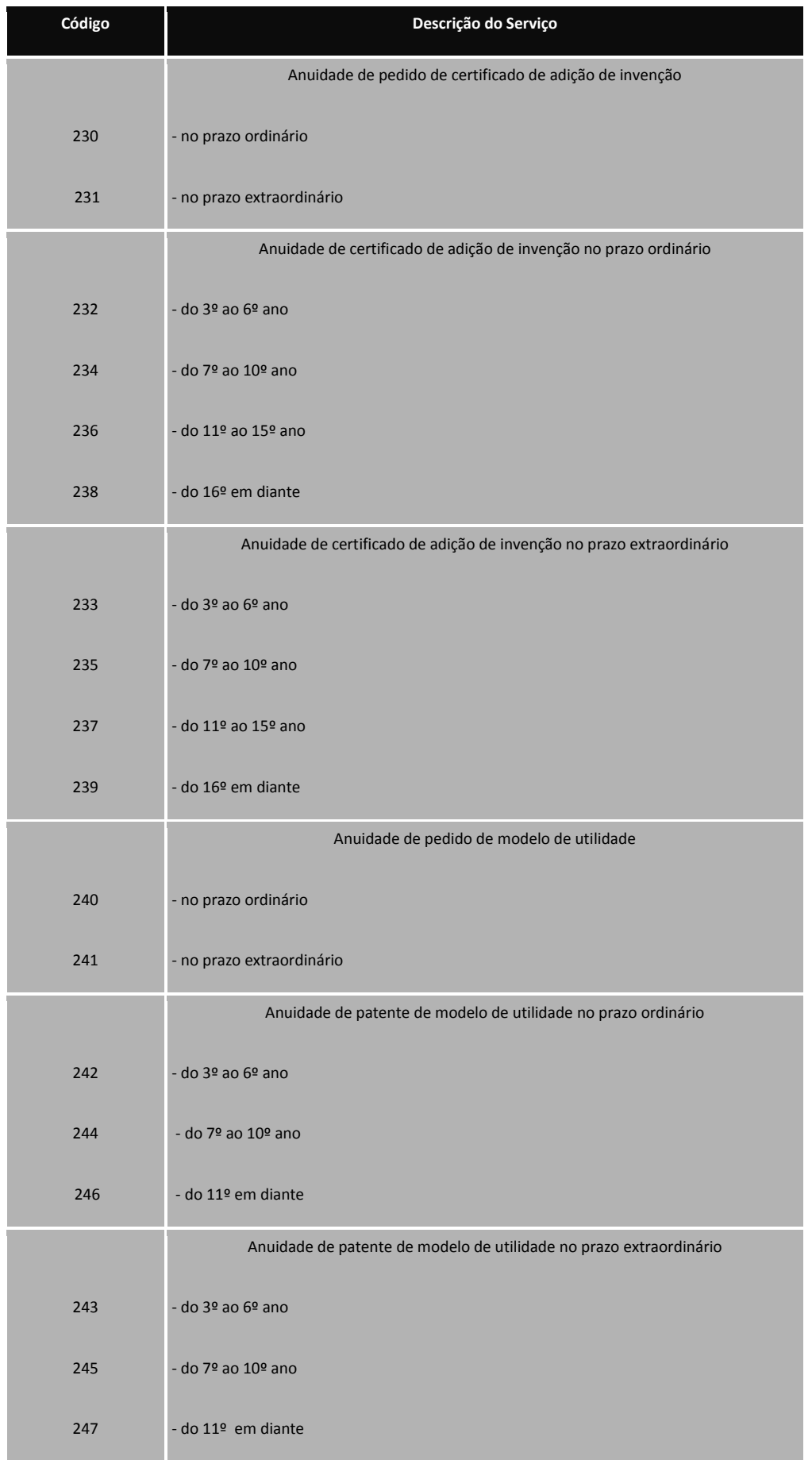

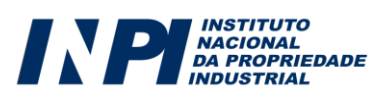

Em razão de maior comodidade e segurança ao usuário, para os serviços dispensados de preenchimento do formulário eletrônico, é disponibilizada uma funcionalidade dentro do Módulo de emissão da Guia de Recolhimento: **o recibo relativo ao pagamento de GRU dispensada de preenchimento de formulário eletrônico**, conforme figura a seguir. Através desse recibo, o usuário, sempre que estiver devidamente identificado em nossos sistemas, poderá ter acesso a todos os recibos de transações referentes a serviços dispensados de preenchimento de formulários eletrônicos por ele selecionados, desde que o respectivo pagamento já esteja conciliado pelo banco:

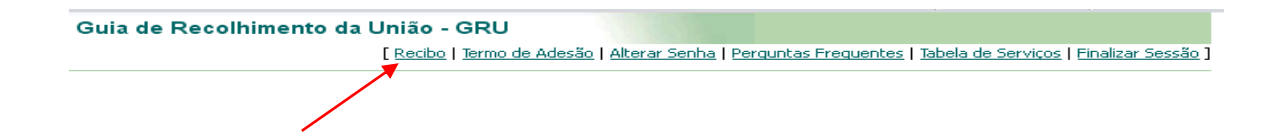

Tendo clicado em "Recibo", conforme figura anterior, o usuário terá acesso ao campo para escolha do número da GRU paga relativamente ao serviço encaminhado ao INPI, como exposto na figura a seguir:

Recibo: Escolha uma GRU paga v

Recibo Automático

Somente as GRU's com a confirmação de pagamento, informado pelo Banco do Brasil, serão disponibilizadas na lista. Normalmente o pagamento é confirmado no dia seguinte à compensação. Todavia, esta pode ocorrer em até cinco dias após o pagamento.

Após selecionar a GRU relativa ao serviço dispensado de preenchimento de formulário eletrônico, o usuário poderá visualizar e imprimir seu recibo, em que constarão:

- a) Número do protocolo;
- b) Dados do Requerente;
- c) Dados do documento de arrecadação (GRU);
- d) Descrição do serviço demandado;

e) Dados do escritório do procurador, caso o serviço não tenha sido encaminhado pelo próprio interessado;

f) Identificação do pedido de patente ou modelo de utilidade ao qual o serviço eventualmente possua vinculação;

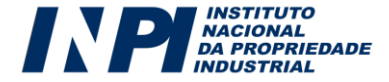

### *Quadros explicativos referentes às petições*

Os quadros a seguir são compostos das seguintes informações:

**a) Serviço e código correspondente:** Descrição do serviço e do código correspondente a serem indicados pelo usuário no ambiente no ato de emissão da GRU. Sendo assim, o usuário poderá acessar o serviço tanto pela sua descrição, quanto através de seu código;

**b) Aplicação do serviço:** Breve explanação sobre a que se aplica cada serviço selecionado.

**c) Anexos obrigatórios:** Descrição dos documentos que deverão obrigatoriamente ser enviados, sem os quais o usuário não terá condições de prosseguir no preenchimento/envio do formulário eletrônico de petição.

Entretanto, para todos os casos, inclusive aqueles relativos a serviços para os quais não existe(m) anexo(s) obrigatório(s), existem categorias padronizadas de anexos possíveis de serem enviados. O **comprovante de pagamento é sempre anexo obrigatório**, com exceção, obviamente, nos serviços isentos de pagamento.

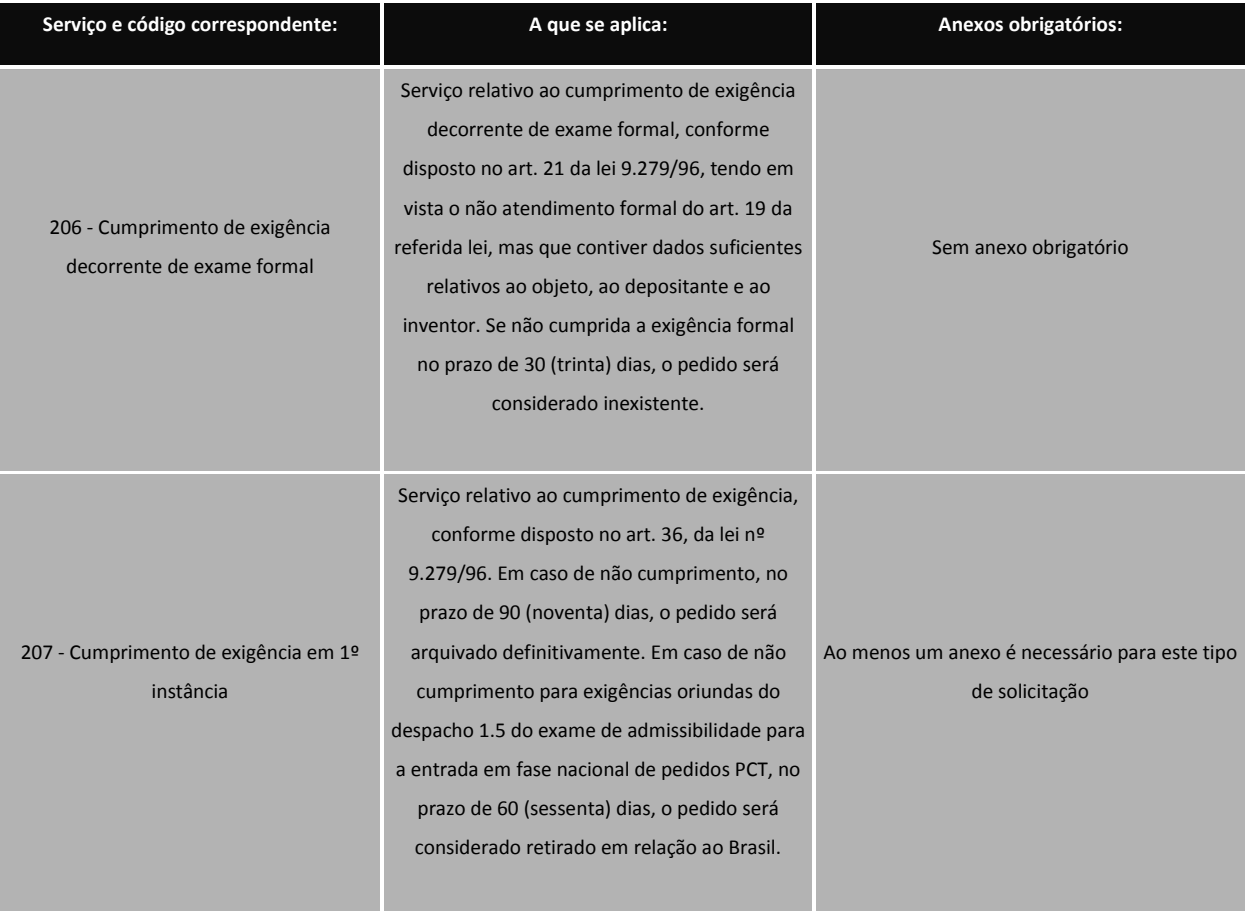

### **São disponibilizadas eletronicamente as petições a seguir:**

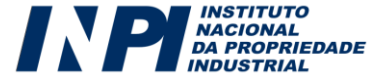

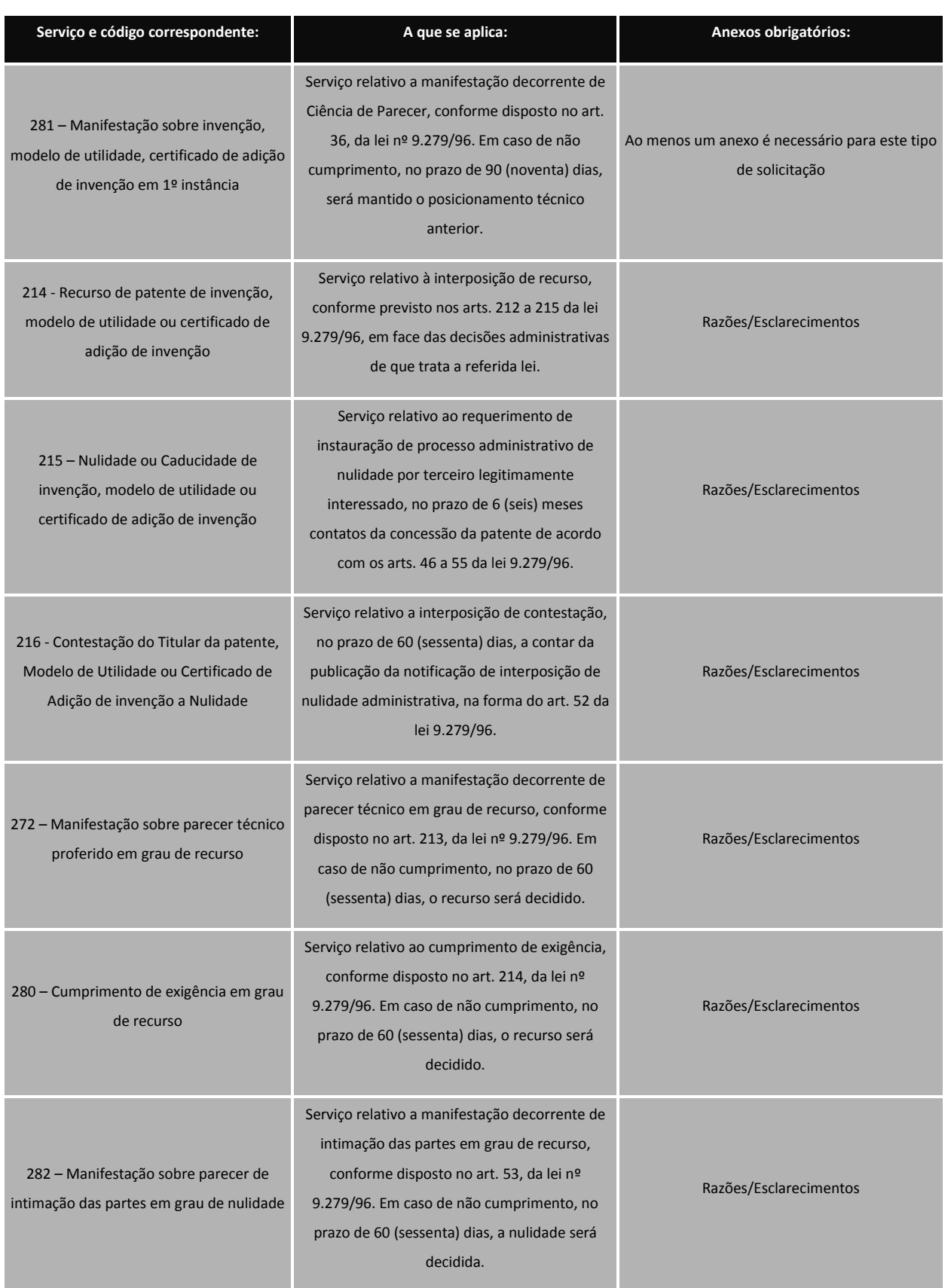

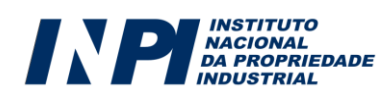

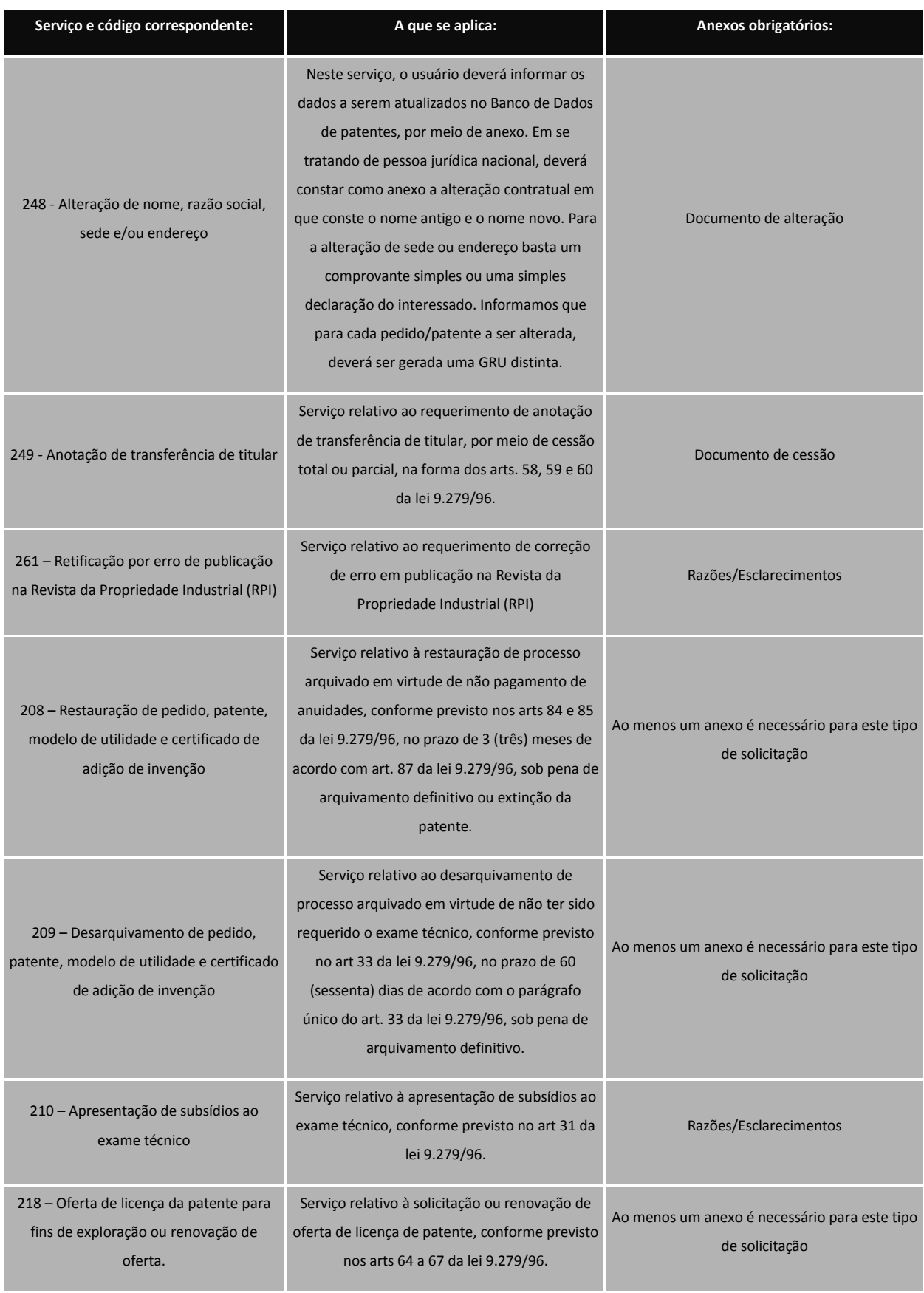

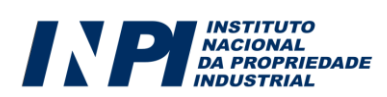

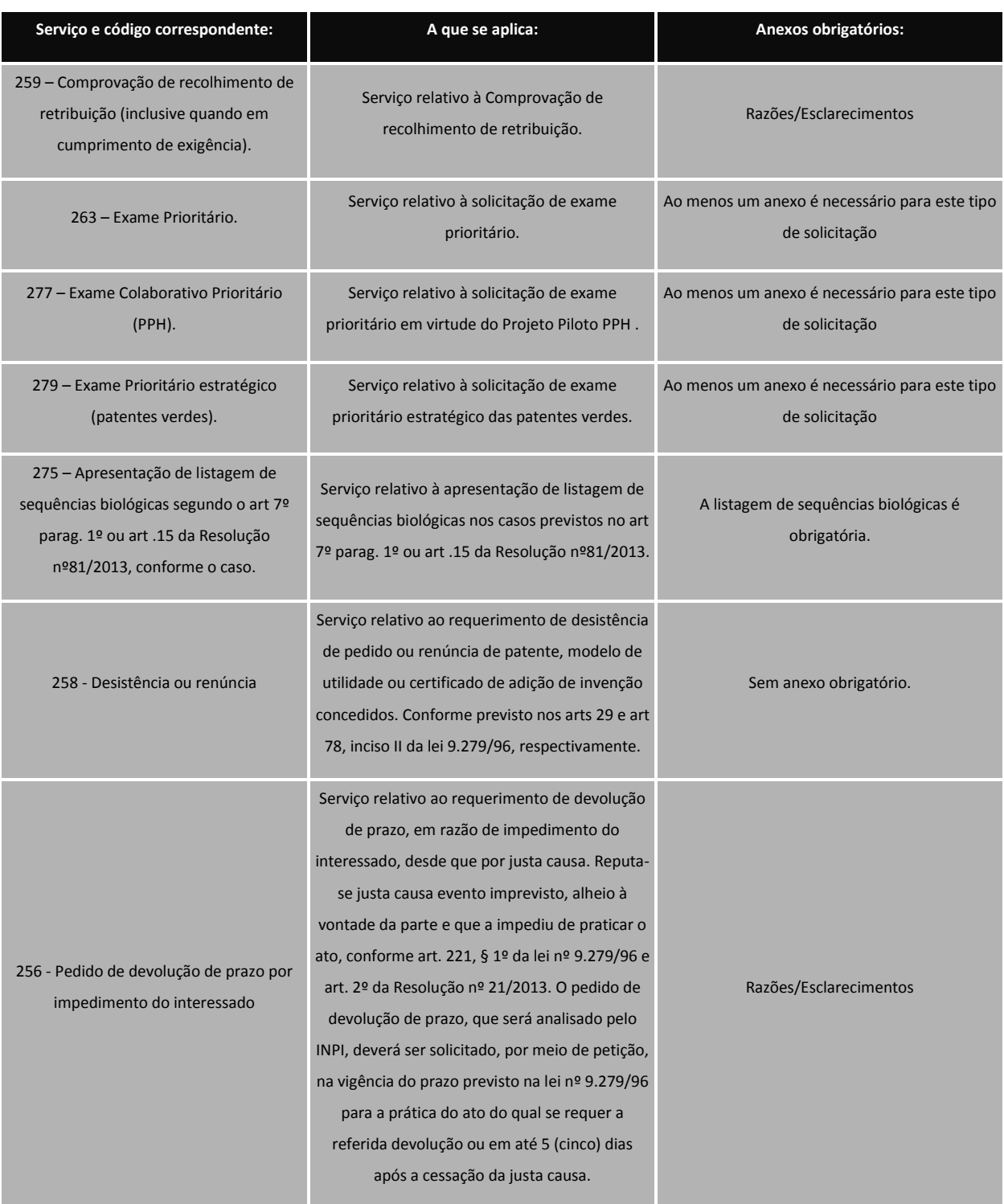

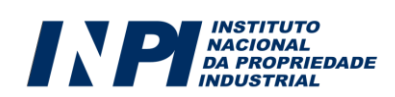

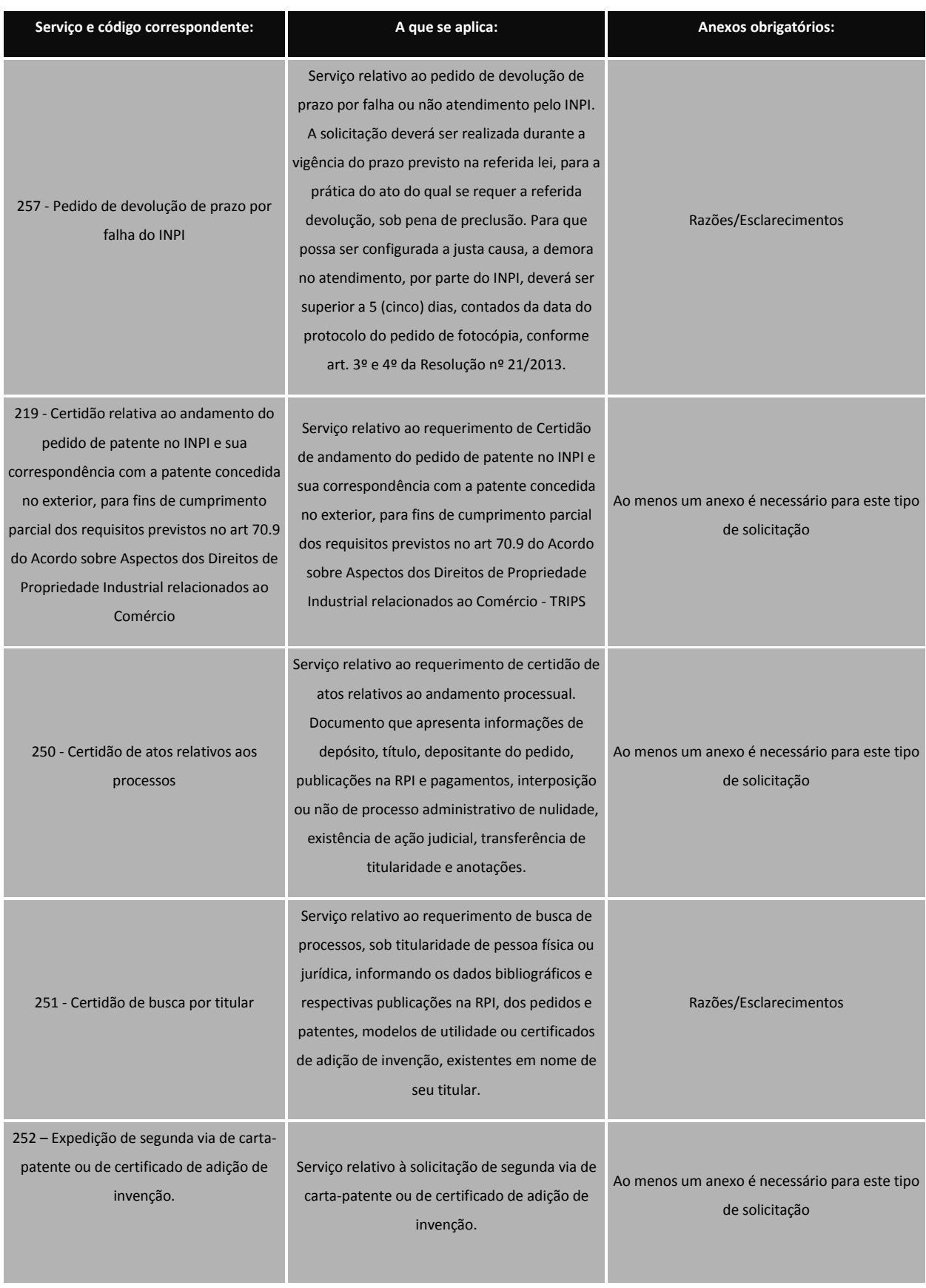

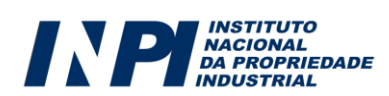

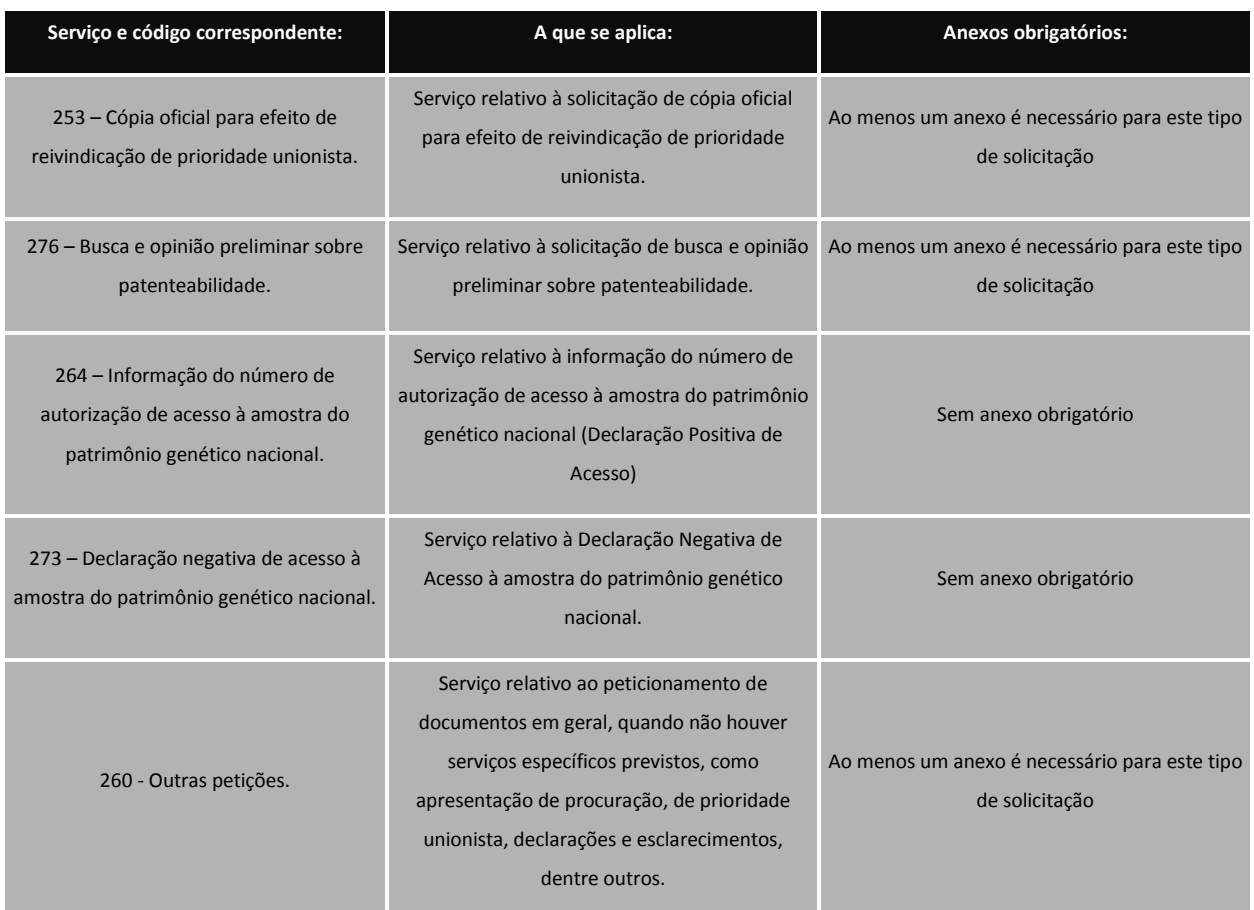

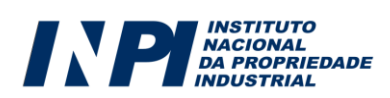

## **7 - SÉTIMO PASSO: ENVIAR O FORMULÁRIO ELETRÔNICO DE PEDIDOS E PETIÇÕES DE PATENTE DE INVENÇÃO E DE MODELOS DE UTILIDADE E CERTIFICADO DE ADIÇÃO DE INVENÇÃO**

Para finalizar o preenchimento do formulário eletrônico de pedido ou de petição, o usuário deverá declarar a veracidade das informações prestadas, conforme a figura seguinte. Sem assinalar esta Declaração, o usuário não conseguirá enviar o formulário:

Declaro, sob as penas da lei, que todas as informações acima prestadas são completas e verdadeiras.

Após ter assinalado a declaração anterior, o usuário terá, ao final do formulário, 3 (três) opções, a saber, "**voltar**" "**terminar outra hora**" e "**avançar**", conforme figura abaixo:

p Declaro, sob as penas da lei, que todas as informações acima prestadas são completas e verdadeiras.

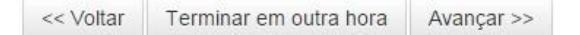

- **Voltar:** O usuário retornará para a tela inicial, na qual deverá inserir novamente a GRU para reabrir o formulário. As informações preenchidas até então serão gravadas;
- **Terminar outra hora:** É efetuado automaticamente o *logout* do sistema. O usuário deverá informar login e senha para ter acesso ao mesmo. As informações preenchidas ficarão gravadas para posterior envio do formulário, sendo sua recuperação feita por meio do número da GRU;
- **Avançar:** O sistema fará uma verificação, visando identificar se as informações indispensáveis foram preenchidas e se os anexos obrigatórios foram inseridos no formulário. Caso o sistema detecte que algum campo obrigatório não foi preenchido, ou algum documento obrigatório não foi anexado, uma mensagem de erro será emitida. Se as informações básicas estiverem preenchidas o sistema apresentará uma prévia do formulário, a fim de que o mesmo seja validado, pelo usuário, antes do envio.

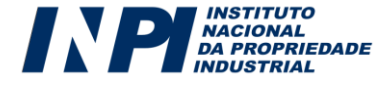

<sup>·</sup> Nacionalidade é obrigatório

<sup>·</sup> Título do pedido não informa

<sup>·</sup> O formulário deve ter ao menos um anexo do tipo: Comprovante de pagamento de GRU 200

<sup>·</sup> O formulário deve ter ao menos um anexo do tipo: Reivindicação

<sup>·</sup> Preencha ao menos um Inventor

<sup>-</sup> É necessário aceitar a Declaração da Veracidade dos Dados para prosseguir

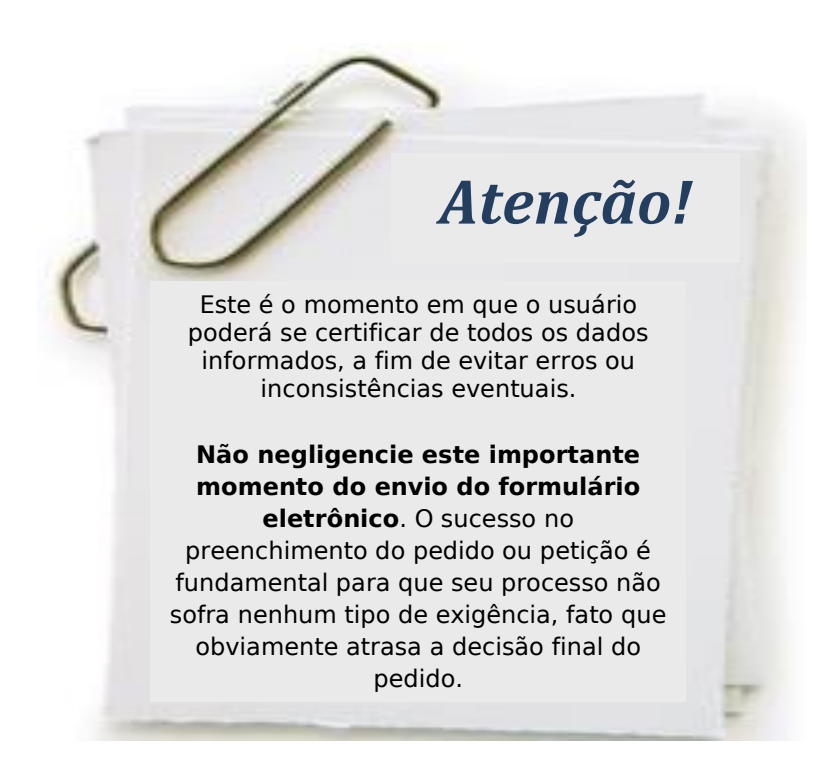

Abaixo da prévia do formulário, constarão 3 (três) opções, a saber, "**voltar**" e "**protocolar**", conforme figura abaixo:

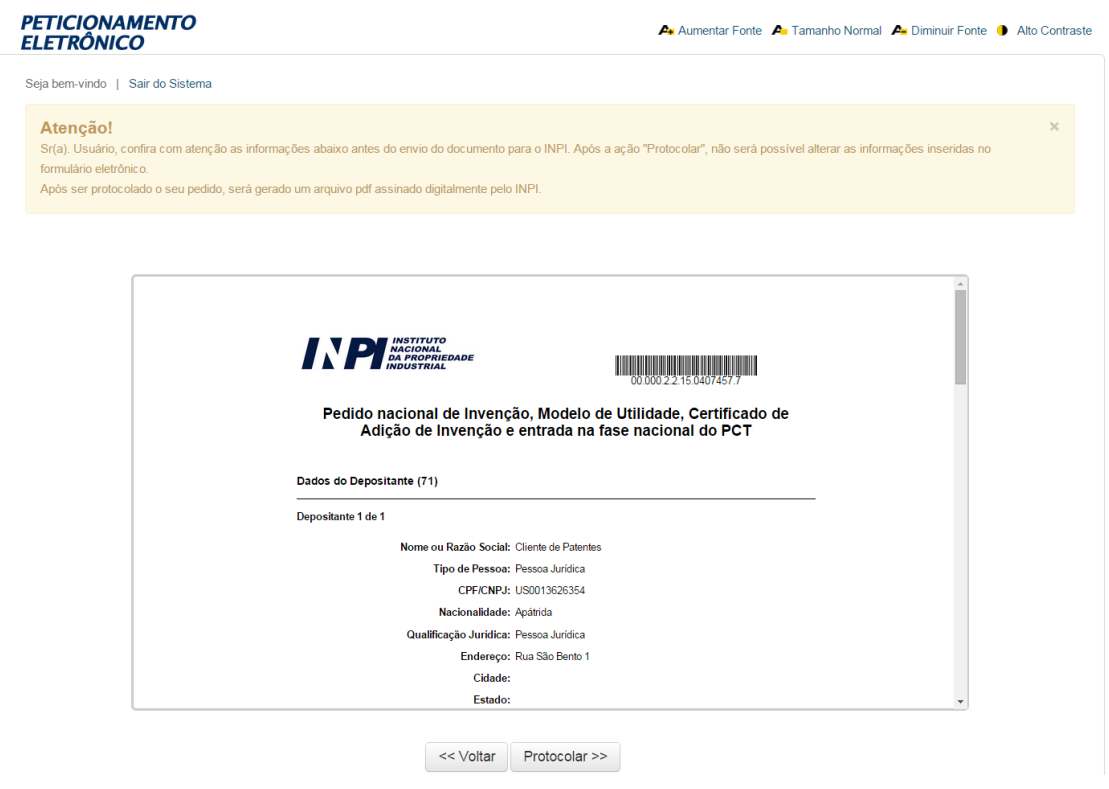

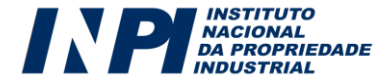

- **Voltar:** Este procedimento deverá ser adotado sempre que, na visualização prévia, o depositante encontrar alguma inconsistência ou algo que deseje alterar. Clicando em "voltar", o usuário retornará para o formulário eletrônico e poderá alterar todas as informações que desejar.
- **Protocolar:** Significa que a Guia de Recolhimento já foi paga, que o usuário concorda com a visualização prévia e vai efetivamente apresentar o seu pedido ou petição de patente, modelo de utilidade ou certificado de adição de invenção.

Tendo selecionado a opção "Protocolar", abrirá a caixa abaixo, alertando ao usuário sobre todas as questões relativas à emissão da Guia de Recolhimento e ao pagamento, já descritas neste manual:

### Atenção

Antes de finalizar o seu pedido/petição, tratando-se de serviço pago, certifique-se de que o pagamento já foi realizado. Caso esteja finalizando seu pedido/peticão em finais de semana. feriados ou fora do horário de expediente bancário, envie cópia digitalizada do comprovante de pagamento do serviço junto a este formulário.

A aceitação do pedido/petição está condicionada à confirmação do pagamento da respectiva GRU (Guia de Recolhimento da União) até a data deste protocolo, sob pena do pedido vir a ser considerado inexistente e da petição não ser conhecida.

Certifique-se de que a GRU, objeto deste pedido/peticão foi paga. O INPI não se responsabilizará por erros na seleção dos servicos, utilização de GRU sem pagamento ou pelo uso indevido do sistema e-INPI por má compreensão ou inabilidade do usuário.

Deseja realmente protocolar?

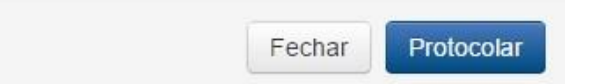

Selecionando a opção "**Fechar**" o usuário retornará para a visualização prévia e poderá clicar em "voltar" para reeditar o formulário. Selecionando "**Protocolar**", não será mais possível alterar as informações inseridas no formulário eletrônico. **Este é o momento exato em que o formulário será enviado e emitirá o recibo de envio**. A tela a seguir denota o efetivo envio do formulário eletrônico. A

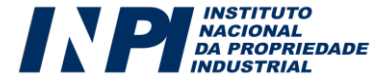

 $\geq$ 

opção "**Voltar ao início**", conduz o usuário novamente à tela para inserção do número da GRU e preenchimento de um novo serviço.

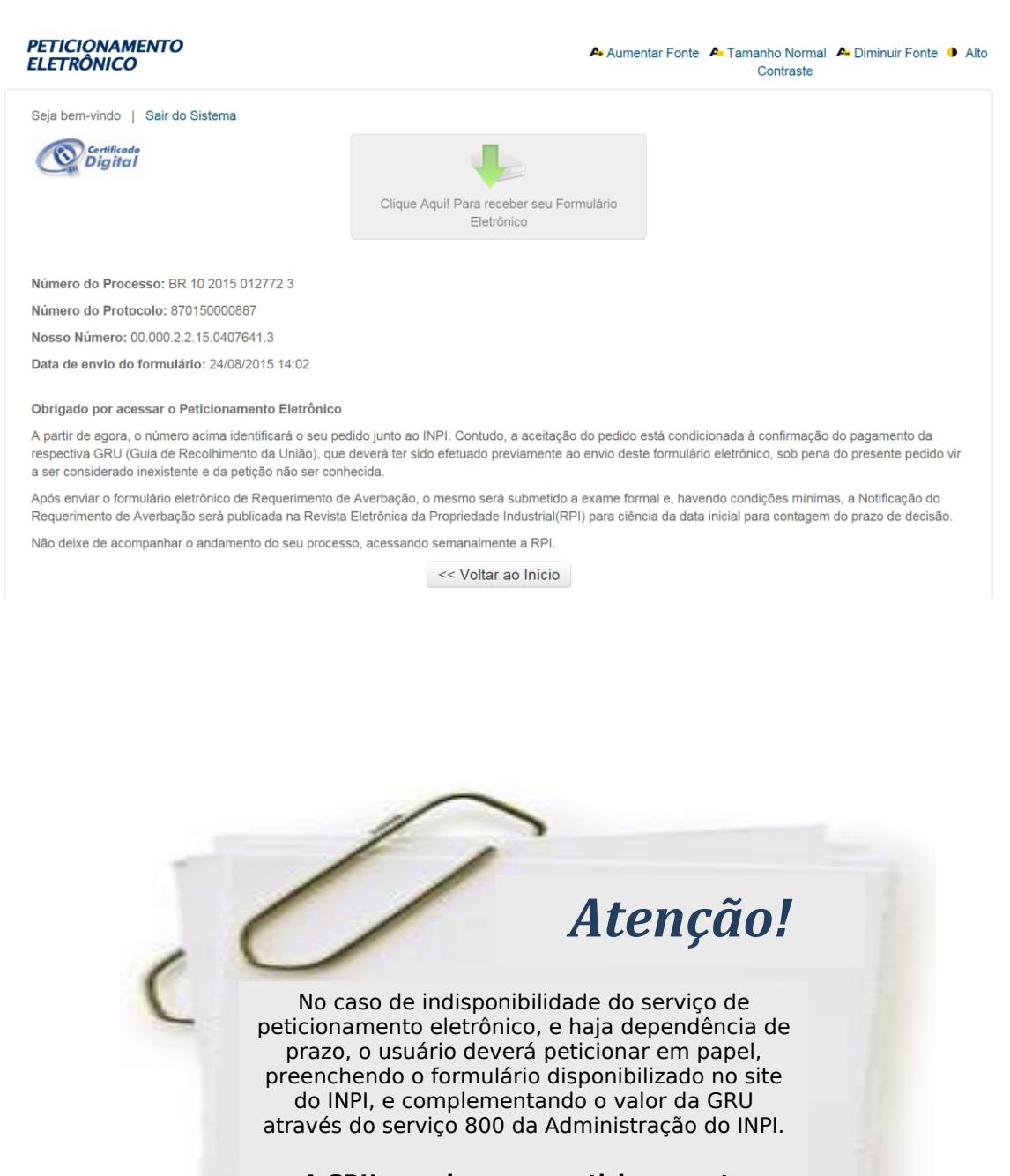

**A GRU gerada para o peticionamento eletrônico não poderá ser utilizada no peticionamento em papel, sem a devida complementação do valor**.

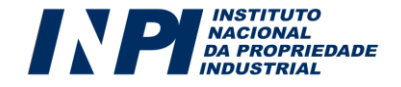

Note que foram geradas informações essenciais sobre o seu depósito eletrônico:

- **Número do pedido:** número (composto pela sigla BR, pela natureza do pedido: 10, 11, 12, 13, 20, 21 ou 22, o ano do depósito, uma sequência de seis dígitos e dígito verificador) que identificará seu pedido junto ao INPI. Com esse número, você poderá acompanhar o andamento do seu processo através da RPI (em formato PDF), disponível em nosso portal, inclusive com relação a eventual exigência formal. Caso esteja apresentando uma petição, este será apenas o número do pedido ou do registro ao qual a petição se refere. Com esse número, você poderá acompanhar o andamento de seu pedido através da RPI (em formato PDF), disponível em nosso portal, inclusive com relação a eventual exigência.
- **Número do seu protocolo: Número, que é essencial para o acompanhamento do andamento das petições apresentadas.** Caso esteja depositando o pedido, este será apenas um número de controle num universo geral de pedidos e petições. O acompanhamento deverá ser efetuado pelo número de pedido, de doze dígitos.
- **Data e horário do protocolo:** Constituem a data e hora em que o sistema do INPI recebe o seu pedido ou petição. Em caso de pedido de patente ou modelo de utilidade, observe que a data que você envia o seu pedido será a chamada data de depósito para os pedidos nacionais, sendo que para os pedidos PCT será a data da apresentação de entrada na fase nacional Brasileira (a data de deposito de um pedido PCT é sempre a data do deposito internacional).

### *7.1. Obtendo o recibo de envio do formulário eletrônico*

O usuário terá acesso ao recibo do pedido de patente ou da petição clicando no botão abaixo reproduzido:

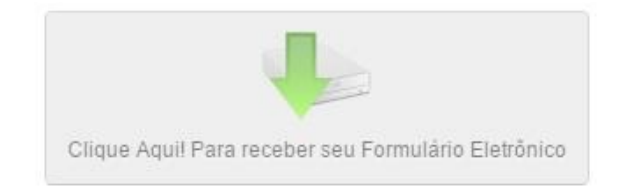

Ao clicar no botão acima reproduzido, abrirá tela perguntando se o usuário deseja fazer o *download* em seu computador ou apenas abrir o arquivo gerado, conforme imagem a seguir:

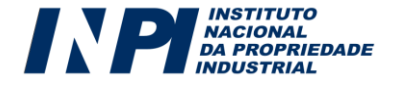

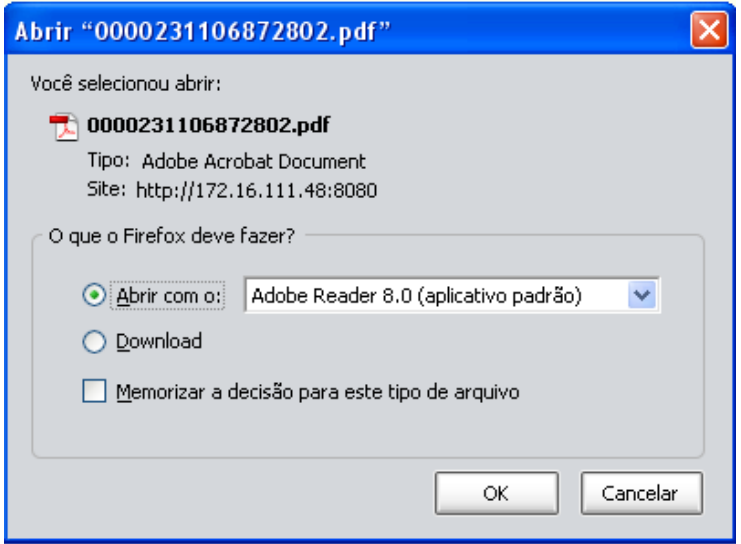

O recibo do pedido ou da petição será emitido em PDF. Imprima o mesmo e guarde o número do pedido ou da petição que aparecerá no recibo, para acompanhamento na Revista da Propriedade Industrial.

O recibo contém importantes aspectos a serem observados pelo usuário:

a) Os dados preenchidos no formulário eletrônico juntamente com a documentação anexada passam a compor um único arquivo em PDF que não pode ser alterado, conferindo total segurança aos usuários do sistema. As páginas são numeradas, contabilizando as páginas do formulário e também as páginas relativas aos anexos;

b) No arquivo em formato PDF, ao clicar no ícone, estará disponível ao usuário o menu de acesso rápido aos seus documentos. Nesse menu, será disponibilizado um *index*, contendo os títulos de anexos, definidos pelo próprio usuário no preenchimento do formulário eletrônico, conforme modelo a seguir. Daí a importância de o usuário realmente anexar o arquivo que diz corresponder a determinado documento.

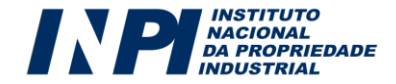

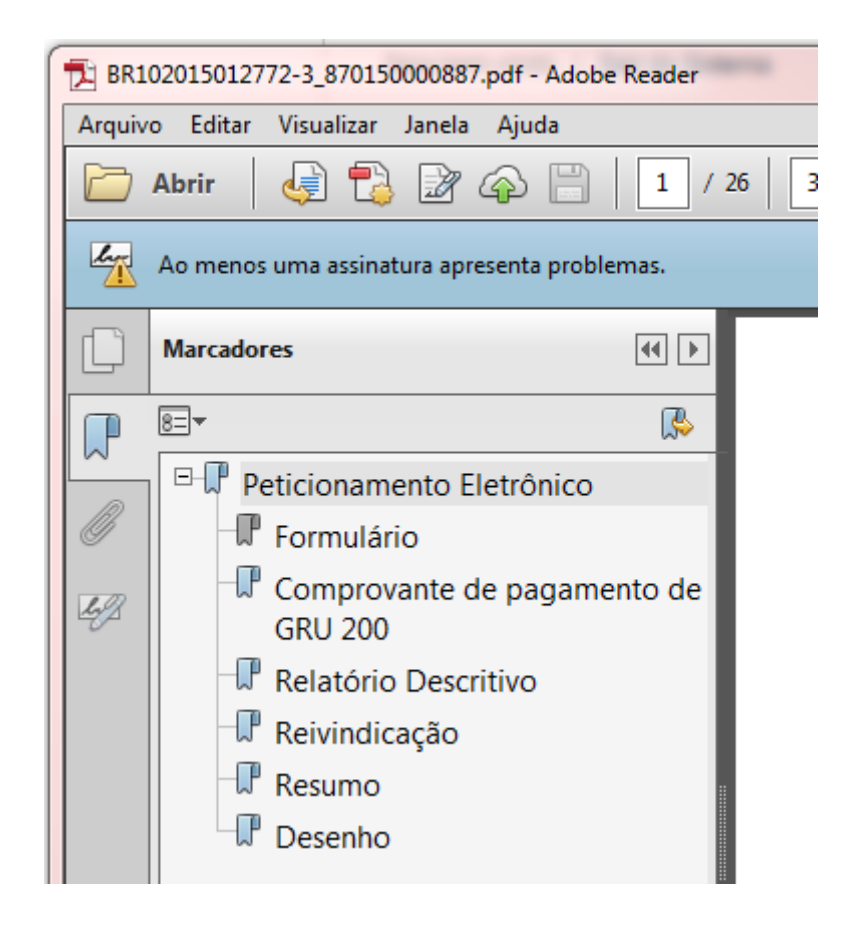

No exemplo acima, o depositante de um pedido de patente anexou 5 (cinco) documentos, que foram incorporados ao recibo em PDF. O usuário poderá ter acesso a cada um dos documentos de forma rápida, sem precisar percorrer o arquivo página por página e ainda poderá averiguar se toda a documentação pretendida foi realmente enviada no depósito eletrônico.

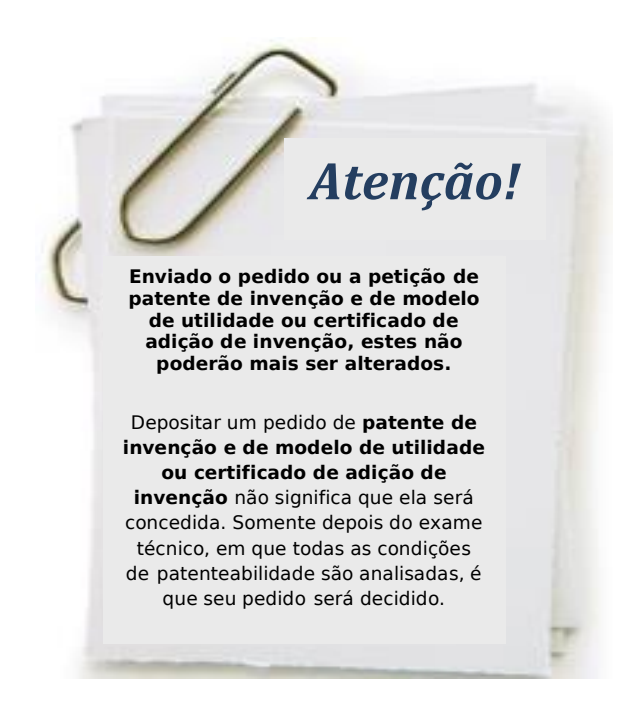

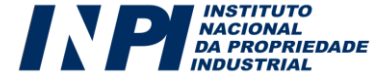

### *7.2. Segunda via do recibo de envio do formulário eletrônico*

Após enviar o formulário eletrônico de pedido ou petição, o usuário poderá obter a 2ª via do recibo do envio do pedido de patente de invenção e de modelo de utilidade ou certificado de adição de invenção. Para tanto, depois de autenticado pelo sistema, o usuário deverá informar o número da GRU utilizada e clicar em avançar, como se fosse preencher um novo formulário.

A mesma tela que se abriu quando usuário terminou o envio aparecerá, permitindo o *download* do arquivo aos moldes do que foi explicitado no item 7.1 deste manual.

• A GRU 00.000.2.2.15.0407641.3 já foi protocolada no INPI na data de 24/08/2015 14:02.

Cumpre observar que a 2ª via do recibo de envio do pedido ou petição somente será disponibilizada caso o usuário autenticado seja o próprio requerente, seu procurador ou um procurador do escritório contratado.

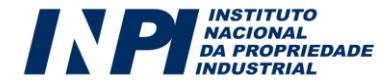

 $\overline{\times}$ 

## **8 - OITAVO PASSO: ACOMPANHAR OS PEDIDOS DE PATENTE DE INVENÇÃO E DE MODELOS DE UTILIDADE E CERTIFICADO DE ADIÇÃO DE INVENÇÃO**

### *8.1. Acompanhamento por meio da Revista da Propriedade Industrial*

Após enviar o formulário eletrônico de pedido de patente de invenção e de modelo de utilidade ou certificado de adição de invenção, o mesmo será submetido a exame preliminar e, não havendo nenhuma exigência preliminar, será publicado na Revista Eletrônica da Propriedade Industrial (RPI).

Caso haja alguma exigência preliminar, a mesma será publicada na RPI e o seu teor disponível, em formato PDF, no [e-Parecer](http://epatentes.inpi.gov.br/modulo1/eparecer/) no site do INPI. O usuário terá até 30 (trinta) dias para cumpri-la, contados a partir do primeiro dia útil subsequente à data da referida publicação, sob pena do depósito vir a ser considerado inexistente. Para pedidos PCT as exigências devem ser respondidas em até 60 (sessenta) dias, contados a partir do primeiro dia útil subsequente à data da referida publicação, sob pena da entrada na fase nacional ser considerada retirada.

O acompanhamento do pedido ou da patente de invenção e de modelo de utilidade ou certificado de adição de invenção deve ser feito, utilizando o número do processo em consulta à Revista da Propriedade Industrial, disponível gratuitamente no portal do INPI. A **cada semana** é disponibilizada uma nova edição.

### *8.2. Acompanhamento por meio do Sistema PUSH-INPI*

O PUSH-INPI é um sistema que atende a todas as Diretorias do INPI e **representa um mecanismo acessório de acompanhamento de um pedido/registro, o qual não substitui o meio oficial, que é a Revista da Propriedade Industrial.** O objetivo do referido sistema é prover informação, via email, sobre publicações referentes a processo(s) previamente cadastrado(s) pelos usuários. O usuário deve estar ciente de que a utilização do sistema PUSH se submete às regras do Termo de Adesão do usuário do e-INPI, estando sujeito às normas legais vigentes e às condições de uso estabelecidas no Termo. Para acessar o Sistema PUSH o usuário deverá clicar no link **e-INPI**, que se encontra na parte lateral esquerda do Portal:

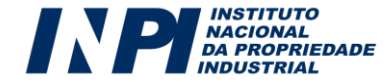

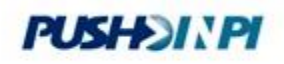

Cadastre seu processo no Push para acompanhá-lo

Ao acessar o SISTEMA PUSH-INPI, o usuário deverá informar o mesmo login e senha utilizados para emitir a Guia de Recolhimento da União.

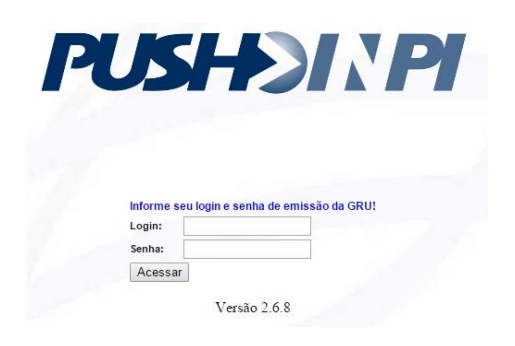

No sistema, deverá informar o número do pedido ou da patente de invenção e de modelo de utilidade ou certificado de adição de invenção que deseja acompanhar, clicar no botão "**Enviar**" e certificar-se que o referido pedido/patente foi incluído na lista dos processos a serem acompanhados:

### **Cadastro de Processos**

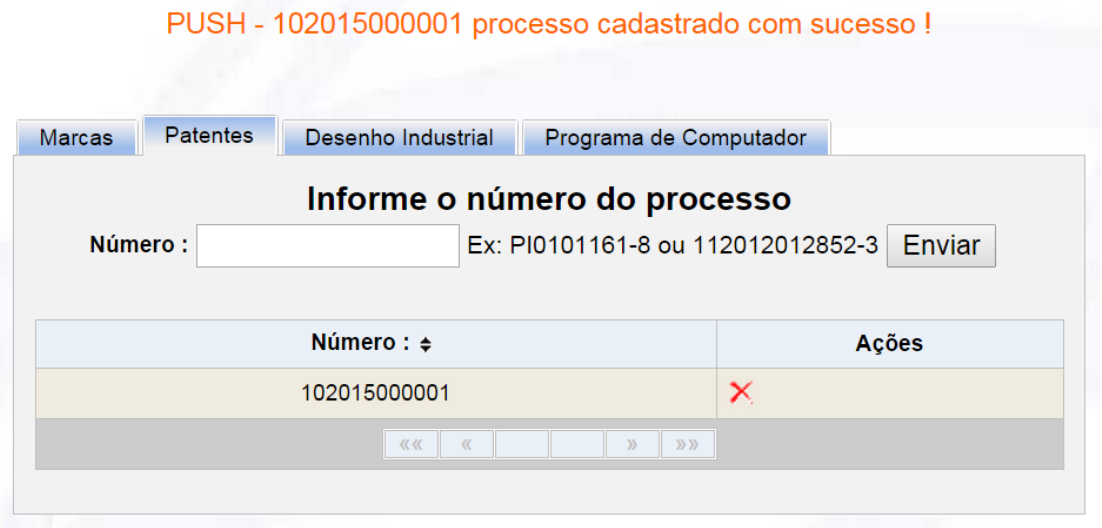

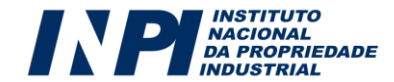

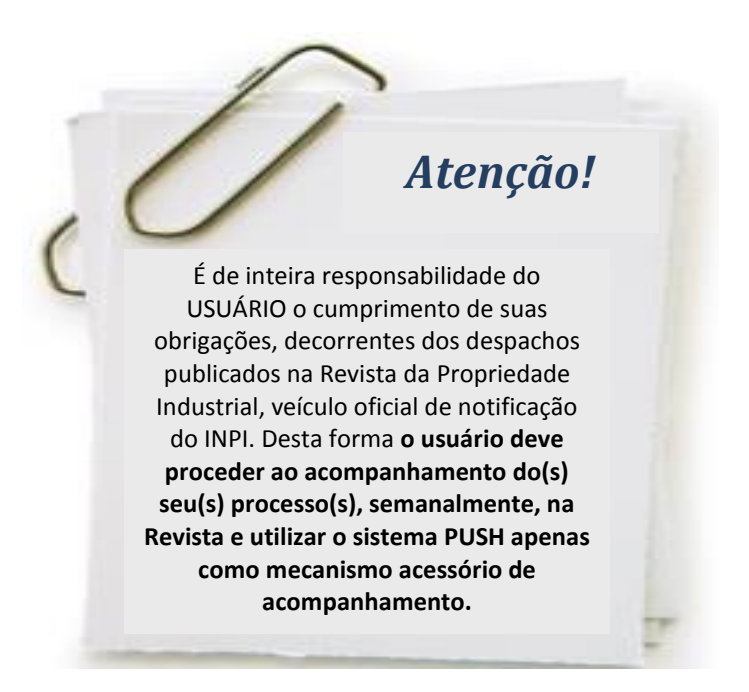

### *8.3. Acompanhamento por meio da pesquisa na Base de Patentes*

O acompanhamento do pedido ou da patente de invenção e de modelo de utilidade ou certificado de adição de invenção por meio da pesquisa na Base de Patentes representa um mecanismo acessório de acompanhamento e não o meio oficial, que é a Revista da Propriedade Industrial.

Somente estarão disponíveis para consulta os pedidos que já receberam a notificação de depósito (código 2.10) ou a notificação de apresentação de entrada na fase nacional (código 1.1) publicado na RPI, porem ainda não submetidos ao exame formal (código 2.10) ou exame de admissibilidade (código 1.1), cujo resultado é notificado na RPI através dos códigos: (2.5 - Exigência) e (2.1 - Pedido depositado) ou (1.5 – Exigência), (1.2 – Retirada) e (1.3 – Exame de admissibilidade aceito). Portanto, **não utilize este mecanismo de acompanhamento se o seu pedido ainda não teve a notificação de depósito.**

Para efetuar pesquisa na Base de Patentes o usuário deverá ter em mãos o número do pedido/patente para o qual deseja realizar a pesquisa e clicar no link "**Faça a Busca"**, que se encontra na parte esquerda do Portal:

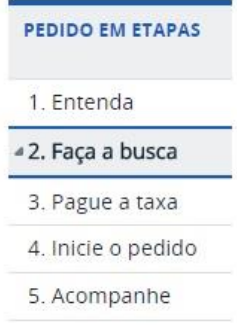

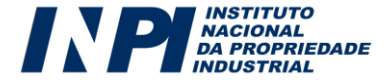

Entre com login e senha ou então prossiga anonimamente apertando o botão continuar:

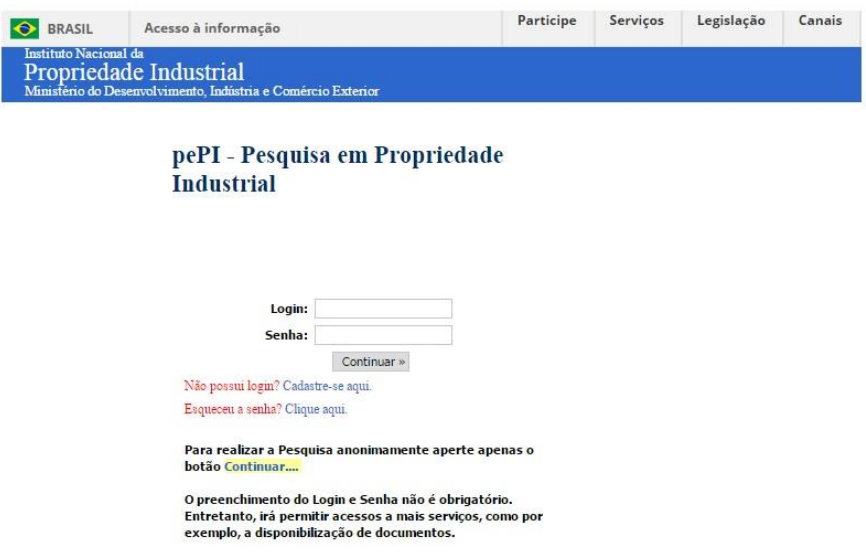

Uma vez na Base de Patentes, realizar a pesquisa com base nos parâmetros desejados:

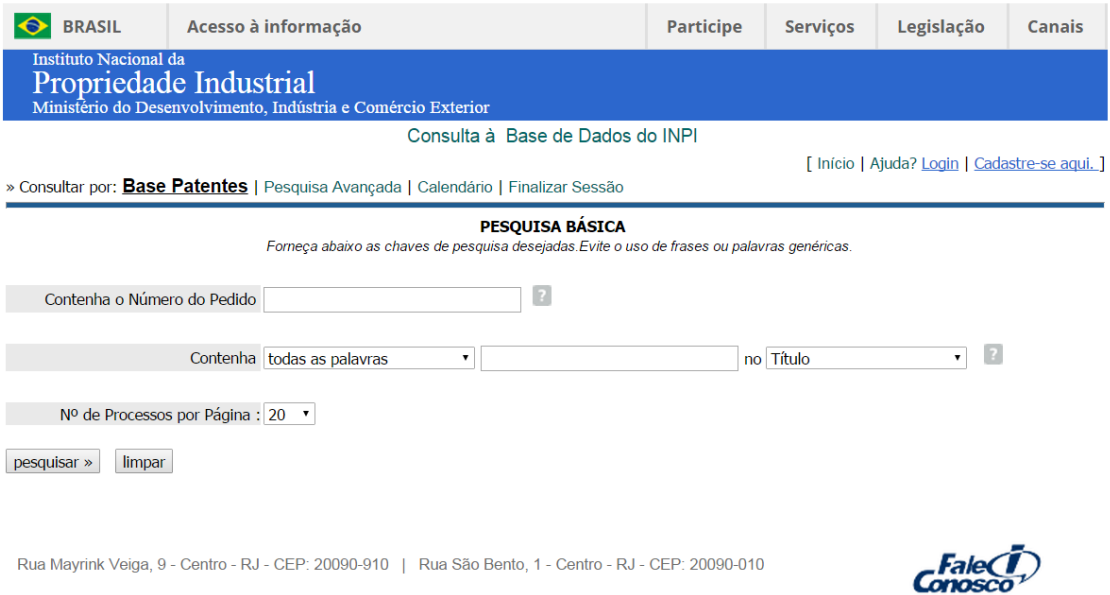

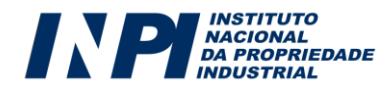

### **9. COMO RECUPERAR A SENHA**

No portal do INPI, o usuário deverá clicar em **GRU:**

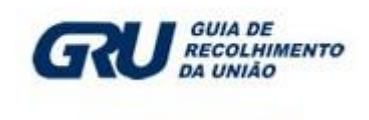

Paque a GRU antes de entrar com o seu pedido

No campo "**login**", preencha o seu LOGIN e clique em "**Recuperar Senha**", conforme exemplo a

seguir:

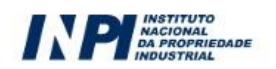

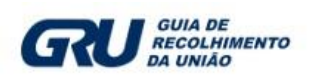

### Guia de Recolhimento da União

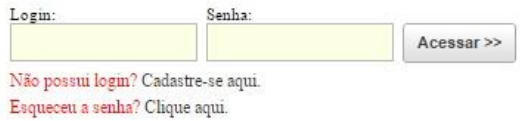

Ao clicar em "Esqueceu a senha?", surgirá a seguinte tela contendo a requisição CPF/CNPJ:

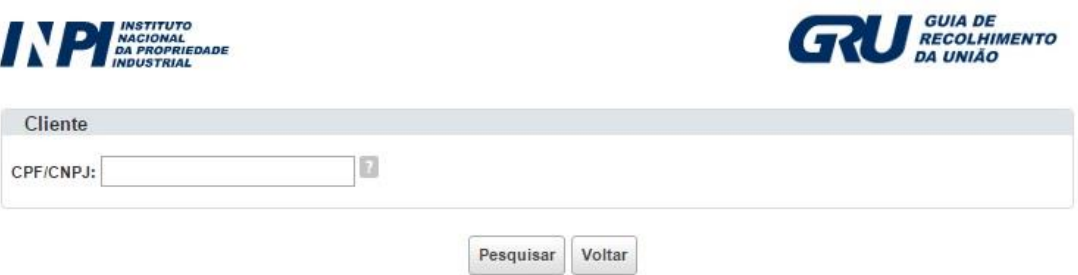

Ao informar o CPF/CNPJ, surgirão as opções:

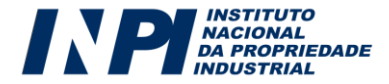

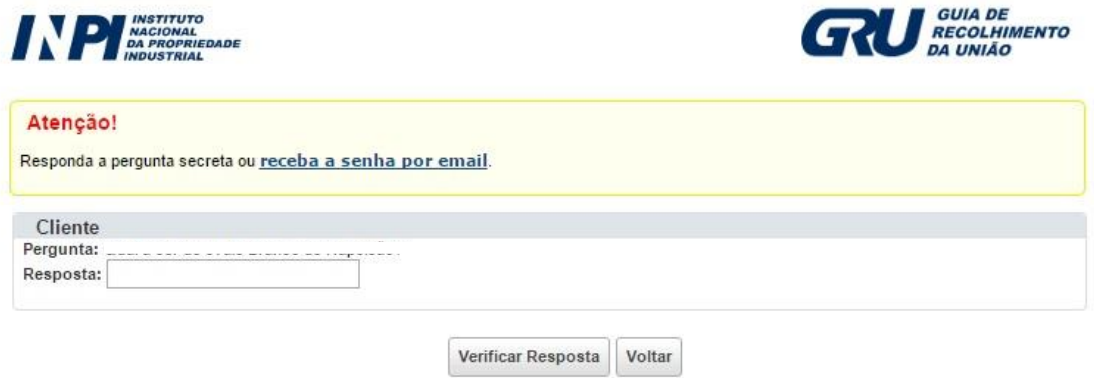

### *Senha por e-mail:*

Para receber a SENHA no e-mail que consta em seu cadastro, é só clicar em "**Enviar senha via E-Mail**". Não precisa responder a pergunta.

### *Senha através da Pergunta Secreta:*

Caso prefira ver a SENHA na tela, responda a pergunta e clique em "Verificar Resposta".

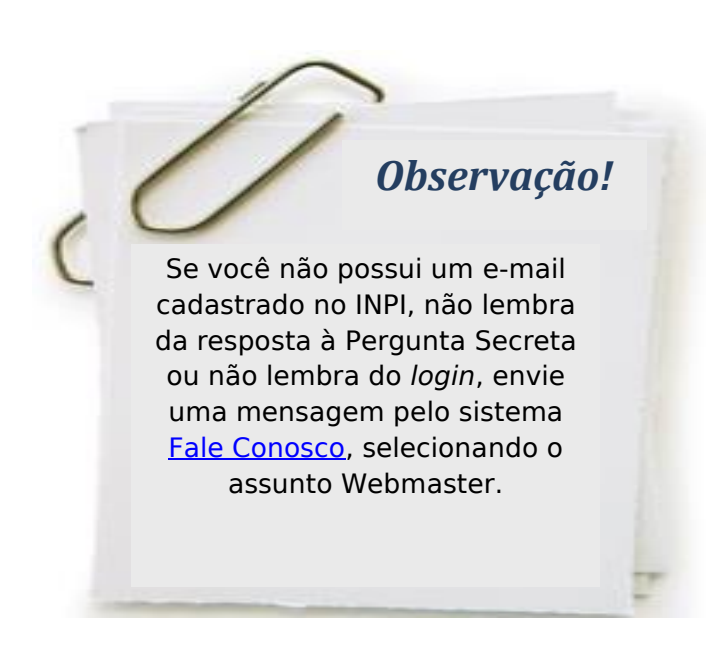

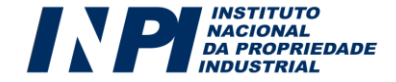